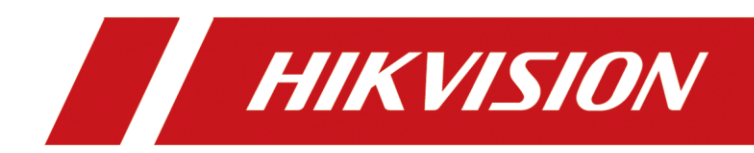

### **User Manual**

COPYRIGHT © 2019 Hangzhou Hikvision Digital Technology Co., Ltd.

### **ALL RIGHTS RESERVED.**

Any and all information, including, among others, wordings, pictures, graphs are the properties of Hangzhou Hikvision Digital Technology Co., Ltd. or its subsidiaries (hereinafter referred to be "Hikvision"). This user manual (hereinafter referred to be "the Manual") cannot be reproduced, changed, translated, or distributed, partially or wholly, by any means, without the prior written permission of Hikvision. Unless otherwise stipulated, Hikvision does not make any warranties, guarantees or representations, express or implied, regarding to the Manual.

### **About this Manual**

This Manual is applicable to DS-3WF01C-2N (Product Series).

The Manual includes instructions for using and managing the product. Pictures, charts, images and all other information hereinafter are for description and explanation only. The information contained in the Manual is subject to change, without notice, due to firmware updates or other reasons. Please find the latest version in the company website

[\(http://overseas.hikvision.com/en/\)](http://overseas.hikvision.com/en/).

Please use this user manual under the guidance of professionals.

### **Trademarks Acknowledgement**

HIKVISION and other Hikvision's trademarks and logos are the properties of Hikvision in various jurisdictions. Other trademarks and logos mentioned below are the properties of their respective owners.

### **Legal Disclaimer**

TO THE MAXIMUM EXTENT PERMITTED BY APPLICABLE LAW, THE PRODUCT DESCRIBED, WITH ITS HARDWARE, SOFTWARE AND FIRMWARE, IS PROVIDED "AS IS", WITH ALL FAULTS AND ERRORS, AND HIKVISION MAKES NO WARRANTIES, EXPRESS OR IMPLIED, INCLUDING WITHOUT LIMITATION, MERCHANTABILITY, SATISFACTORY QUALITY, FITNESS FOR A PARTICULAR PURPOSE, AND NON-INFRINGEMENT OF THIRD PARTY. IN NO EVENT WILL HIKVISION, ITS DIRECTORS, OFFICERS, EMPLOYEES, OR AGENTS BE LIABLE TO YOU FOR ANY SPECIAL, CONSEQUENTIAL, INCIDENTAL, OR INDIRECT DAMAGES, INCLUDING, AMONG OTHERS, DAMAGES FOR LOSS OF BUSINESS PROFITS, BUSINESS INTERRUPTION, OR LOSS OF DATA OR DOCUMENTATION, IN CONNECTION WITH THE USE OF THIS PRODUCT, EVEN IF HIKVISION HAS BEEN ADVISED OF THE POSSIBILITY OF SUCH DAMAGES.

REGARDING TO THE PRODUCT WITH INTERNET ACCESS, THE USE OF PRODUCT SHALL BE WHOLLY AT YOUR OWN RISKS. HIKVISION SHALL NOT TAKE ANY RESPONSIBILITES FOR ABNORMAL OPERATION, PRIVACY LEAKAGE OR OTHER DAMAGES RESULTING FROM CYBER ATTACK, HACKER ATTACK, VIRUS INSPECTION, OR OTHER INTERNET SECURITY RISKS; HOWEVER, HIKVISION WILL PROVIDE TIMELY TECHNICAL SUPPORT IF REQUIRED.

SURVEILLANCE LAWS VARY BY JURISDICTION. PLEASE CHECK ALL RELEVANT LAWS IN YOUR JURISDICTION BEFORE USING THIS PRODUCT IN ORDER TO ENSURE THAT YOUR USE CONFORMS THE APPLICABLE LAW. HIKVISION SHALL NOT BE LIABLE IN THE EVENT THAT THIS PRODUCT IS USED WITH ILLEGITIMATE PURPOSES.

IN THE EVENT OF ANY CONFLICTS BETWEEN THIS MANUAL AND THE APPLICABLE LAW, THE LATER PREVAILS.

### **Regulatory Information**

### **FCC Information**

Please take attention that changes or modification not expressly approved by the party responsible for compliance could void the user's authority to operate the equipment.

**FCC compliance**: This equipment has been tested and found to comply with the limits for a Class A digital device, pursuant to part 15 of the FCC Rules. These limits are designed to provide reasonable protection against harmful interference when the equipment is operated in a commercial environment. This equipment generates, uses, and can radiate radio frequency energy and, if not installed and used in accordance with the instruction manual, may cause harmful interference to radio communications. Operation of this equipment in a residential area is likely to cause harmful interference in which case the user will be required to correct the interference at his own expense.

### **FCC Conditions**

This device complies with part 15 of the FCC Rules. Operation is subject to the following two conditions:

1. This device may not cause harmful interference.

2. This device must accept any interference received, including interference that may cause undesired operation.

### **EU Conformity Statement**

This product and - if applicable - the supplied accessories too are marked with "CE" and ( F comply therefore with the applicable harmonized European standards listed under the EMC Directive 2014/30/EU, the LVD Directive 2014/35/EU, the RoHS Directive 2011/65/EU.

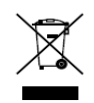

2012/19/EU (WEEE directive): Products marked with this symbol cannot be disposed of as unsorted municipal waste in the European Union. For proper recycling, return this product to your local supplier upon the purchase of equivalent new equipment, or

dispose of it at designated collection points. For more information see: [www.recyclethis.info](http://www.recyclethis.info/)

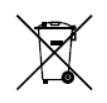

2006/66/EC (battery directive): This product contains a battery that cannot be disposed of as unsorted municipal waste in the European Union. See the product documentation for specific battery information. The battery is marked with this symbol, which may

include lettering to indicate cadmium (Cd), lead (Pb), or mercury (Hg). For proper recycling, return the battery to your supplier or to a designated collection point. For more information see: [www.recyclethis.info](http://www.recyclethis.info/)

### **Industry Canada ICES-003 Compliance**

This device meets the CAN ICES-3 (A)/NMB-3(A) standards requirements.

# Applicable Models

This manual is applicable to switches below: DS-3WF01C-2N (product series).

### Symbol Conventions

The symbols that may be found in this document are defined as follows.

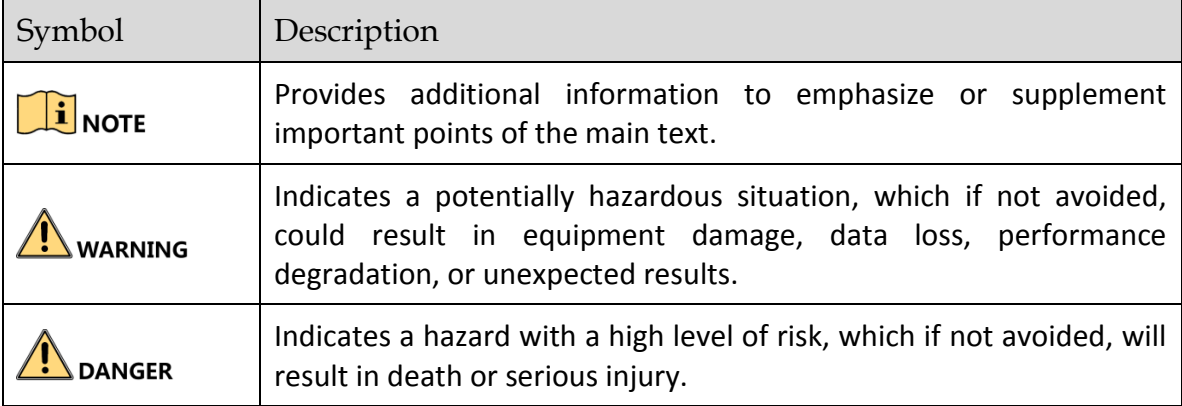

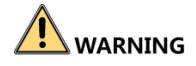

- During the installation and utilization of the device, please strictly conform to electrical safety rules in different nations and regions.
- You shall acknowledge that the use of the device with Internet access might be under network security risks, please strengthen protection for your personal information and data security. If you find the device might be under network security risks, please contact with us.

# Catalog

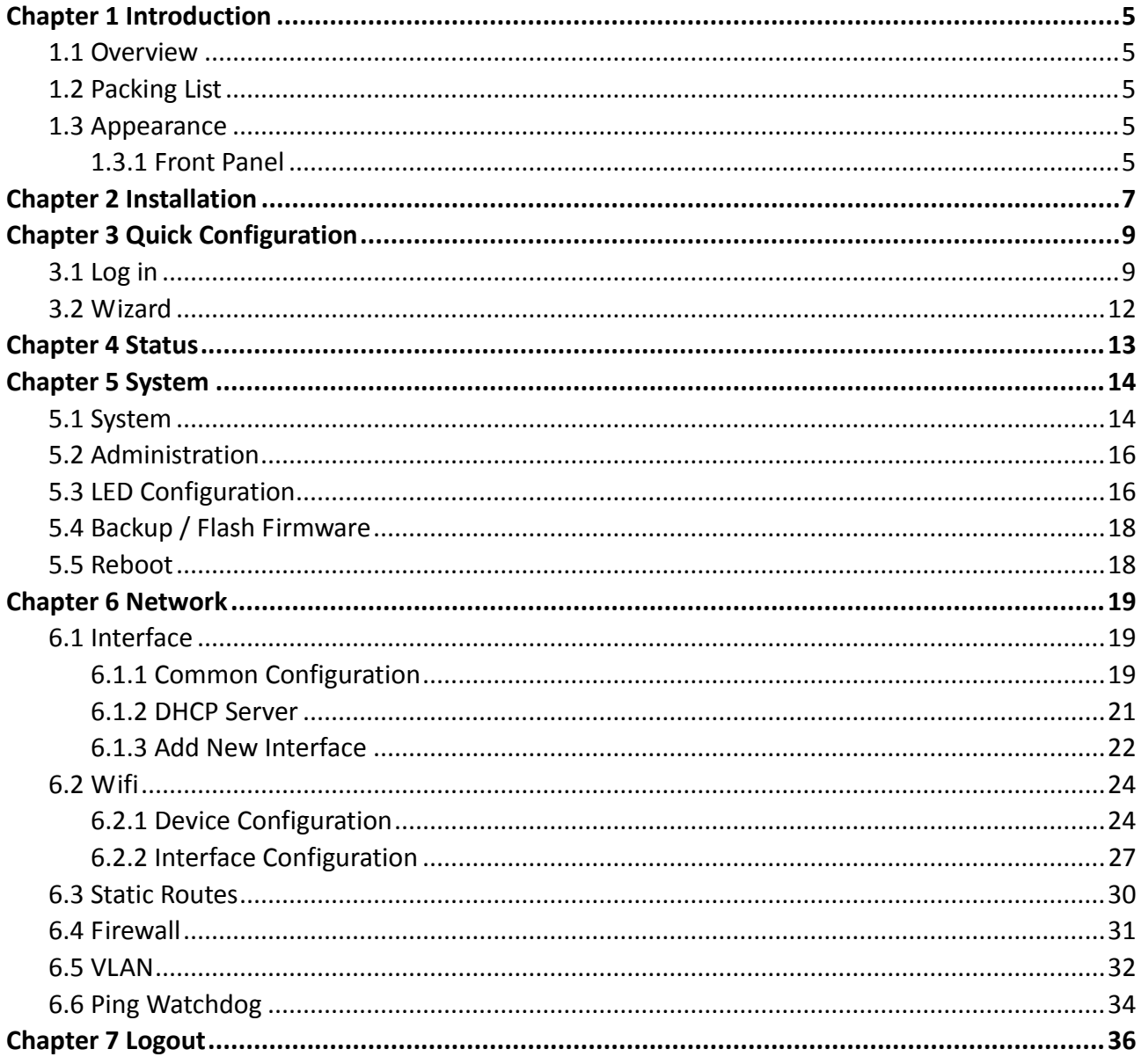

# Chapter 1 Introduction

# <span id="page-5-1"></span><span id="page-5-0"></span>1.1 Overview

The DS-3WF01C-2N wireless bridge can be applied to elevator internal monitoring video transmission, and can use the multi-network port to connect to the elevator advertising machine for real-time data update.

# <span id="page-5-2"></span>1.2 Packing List

The packing list is shown as below. If any accessories are damaged or lost, keep the package intact and contact your dealer for replacement.

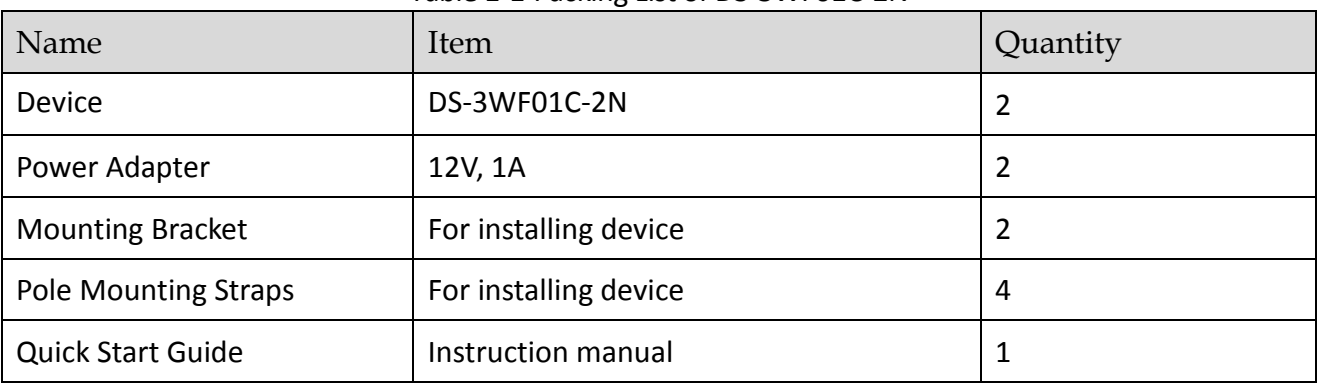

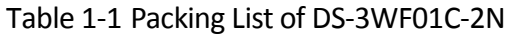

# <span id="page-5-3"></span>1.3 Appearance

## <span id="page-5-4"></span>1.3.1 Front Panel

Front panel of DS-3WF01C-2N is shown as below.

### Front Panel of DS-3WF01C-2N

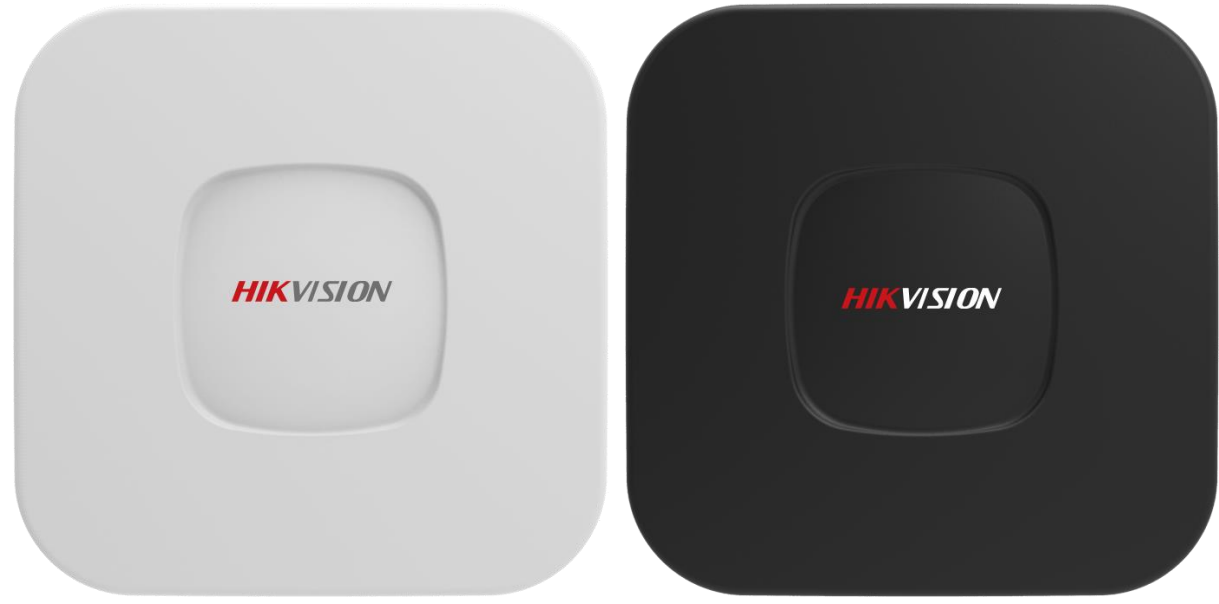

Figure 1-1 DS-3WF01C-2N Front Panel

### Physical Interface

The hardware interfaces of the DS-3WF01C-2N are as follows.

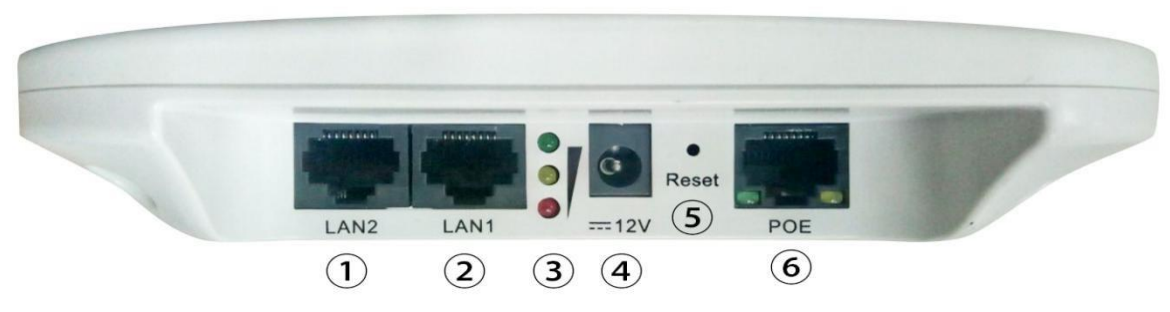

Figure 1-2 Physical Interface Table 1-1 Physical Interface

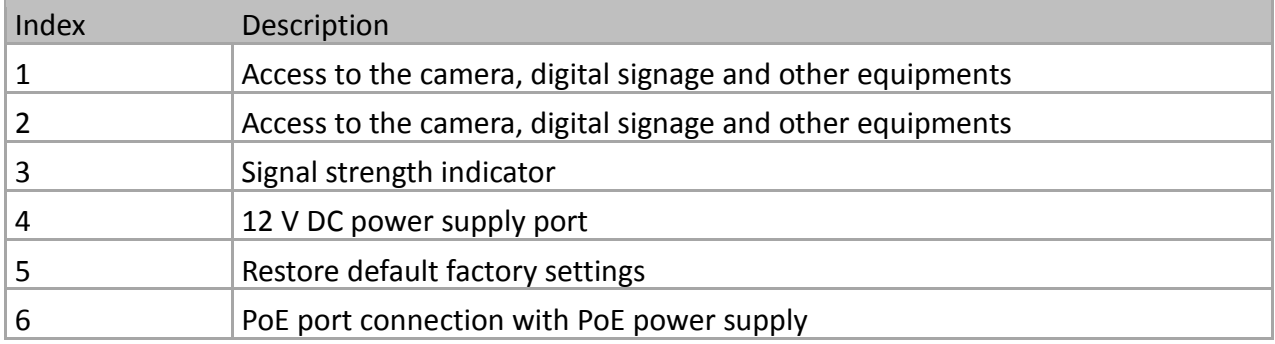

# Chapter 2 Installation

<span id="page-7-0"></span>Step 1 First install the mounting bracket on the main unit. The supporting bracket of the device contains a magnet to help the device automatically adsorb on the surface of the iron-containing material.

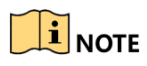

 If the surface of the mounting device does not contain iron, please install it with the plastic ties.

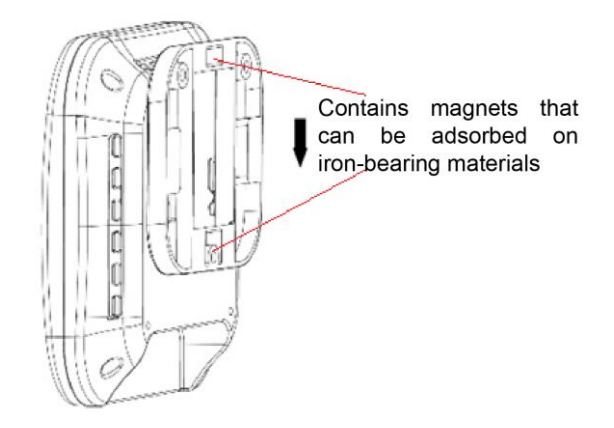

Figure 2-1 Install host

Step 2 Install the AP device on top of the shaft of the elevator shaft as shown below:

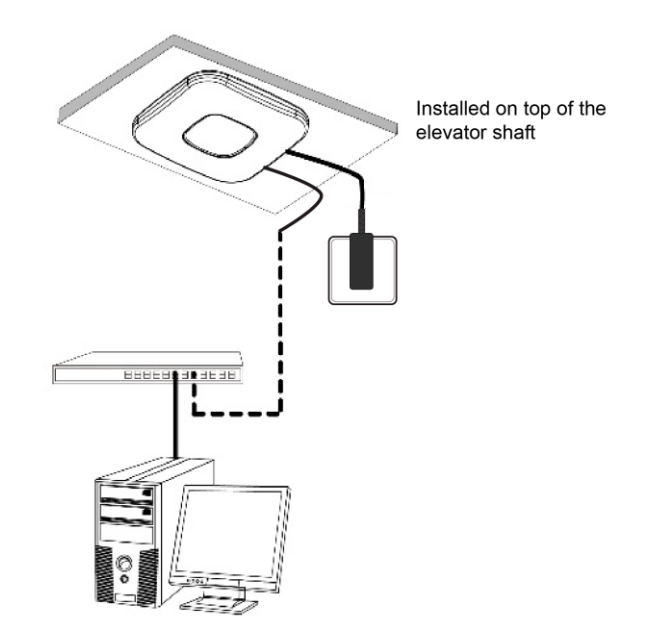

Figure 2-2 Power on the device

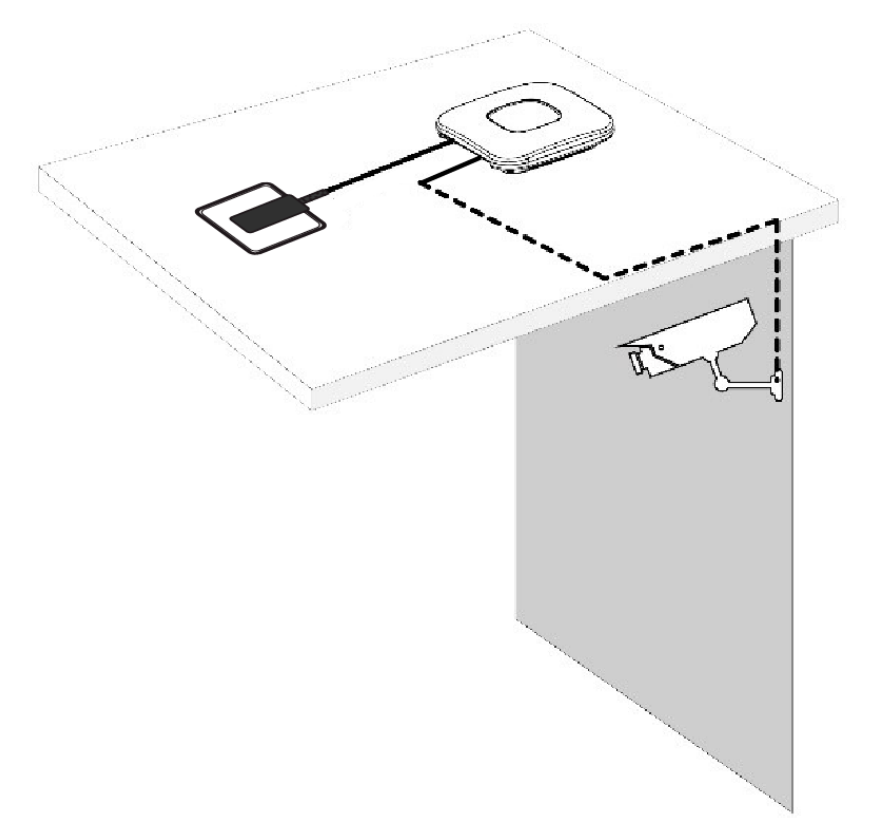

Step 3 Install the CPE device on top of the elevator, as shown below:

Figure 2-3 Finish installation

# $\prod_{i=1}^{n}$ NOTE

**•** The device must be installed without direct obstruction and the two devices are aligned up and down.

# <span id="page-9-0"></span>Chapter 3 Quick Configuration

### <span id="page-9-1"></span>3.1 Log in

To log in the device, you need to configure the TCP/IP of your computer first as the following steps:

Step 1 Use a network cable to connect the computer to the LAN interface of the device to prepare the device. First, you need to configure the computer IP address and the device's default IP address to be on the same network segment. Take the Windows 7 system as an example. Click the network logo in the lower right corner of the desktop and click Open Network & Internet settings-Network and Sharing Center. As shown below.

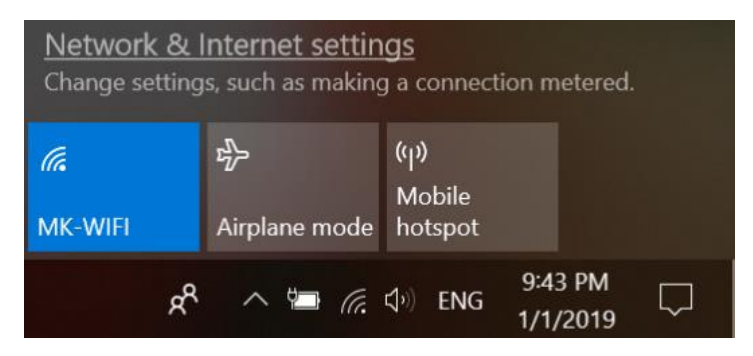

Figure 3-1 Network & Internet settings

Step 2 Click "Local Area Connection" on the right and click "Properties". As shown below.

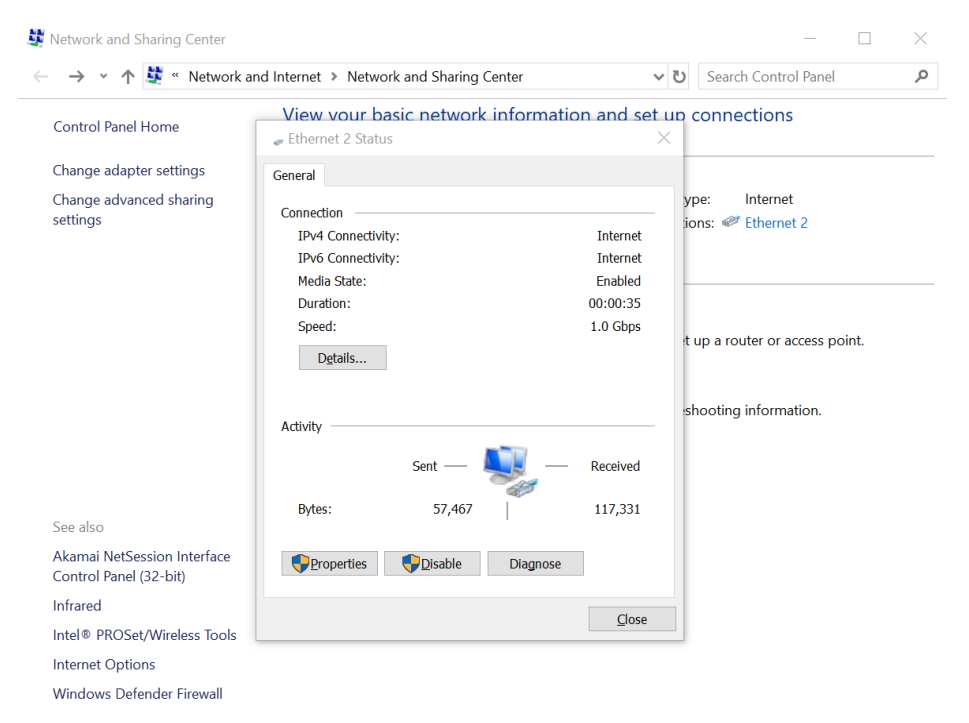

Figure 3-2 Local Area Connection

Step 3 Double-click Internet Protocol Version 4 (TCP/IPv4). As shown below.

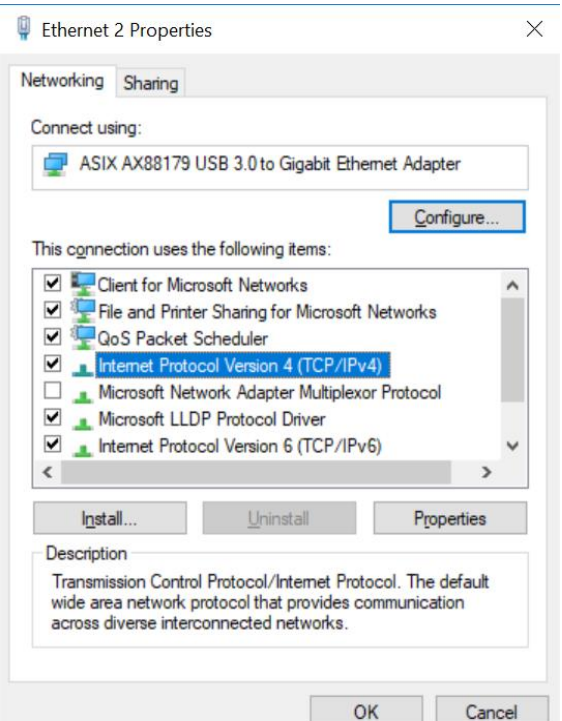

Figure 3-3 Internet Protocol Version 4 (TCP/IPv4)

Step 4 Configure the IP address of the computer to be the unused 192.168.1.X address in the LAN. X is any integer other than 35, 36 in 2 to 253. The subnet mask is 255.255.255.0. Click "OK" as shown below.

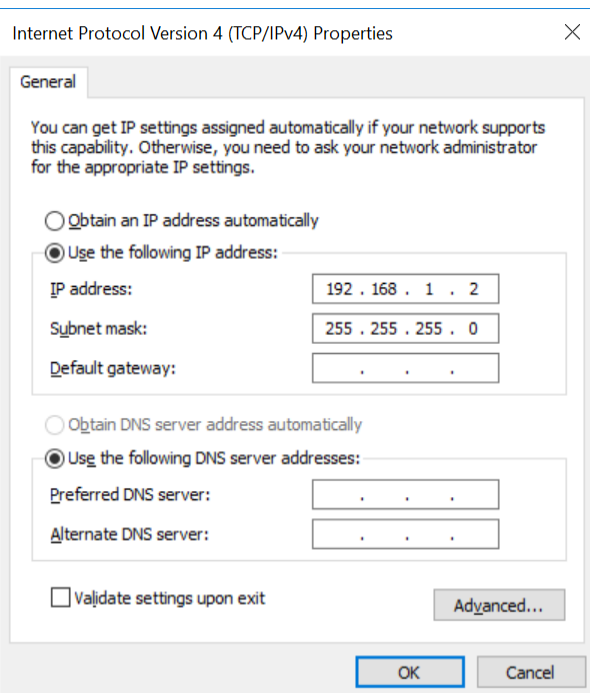

Figure 3-4 Configure the IP

Make sure that the IP address of the computer is inconsistent with the default IP address of the device. On the same network segment, use a browser to log in to the device, open a browser, and enter the default IP address of the device in the address bar: 192.168.1.35 / 192.168.1.36.

## $\mathbf{I}$  note

 When you log in to the device for the first time, click Enter, enter the device activate page. The user name is admin, and the user password is set by the user. You also need to select your password, country, language and time zone, as shown in Figure 3-5. Check "I agree to these terms of use" and click "Activate" to jump to login page, as shown in Figure 3-6. Take the AP device as an example.

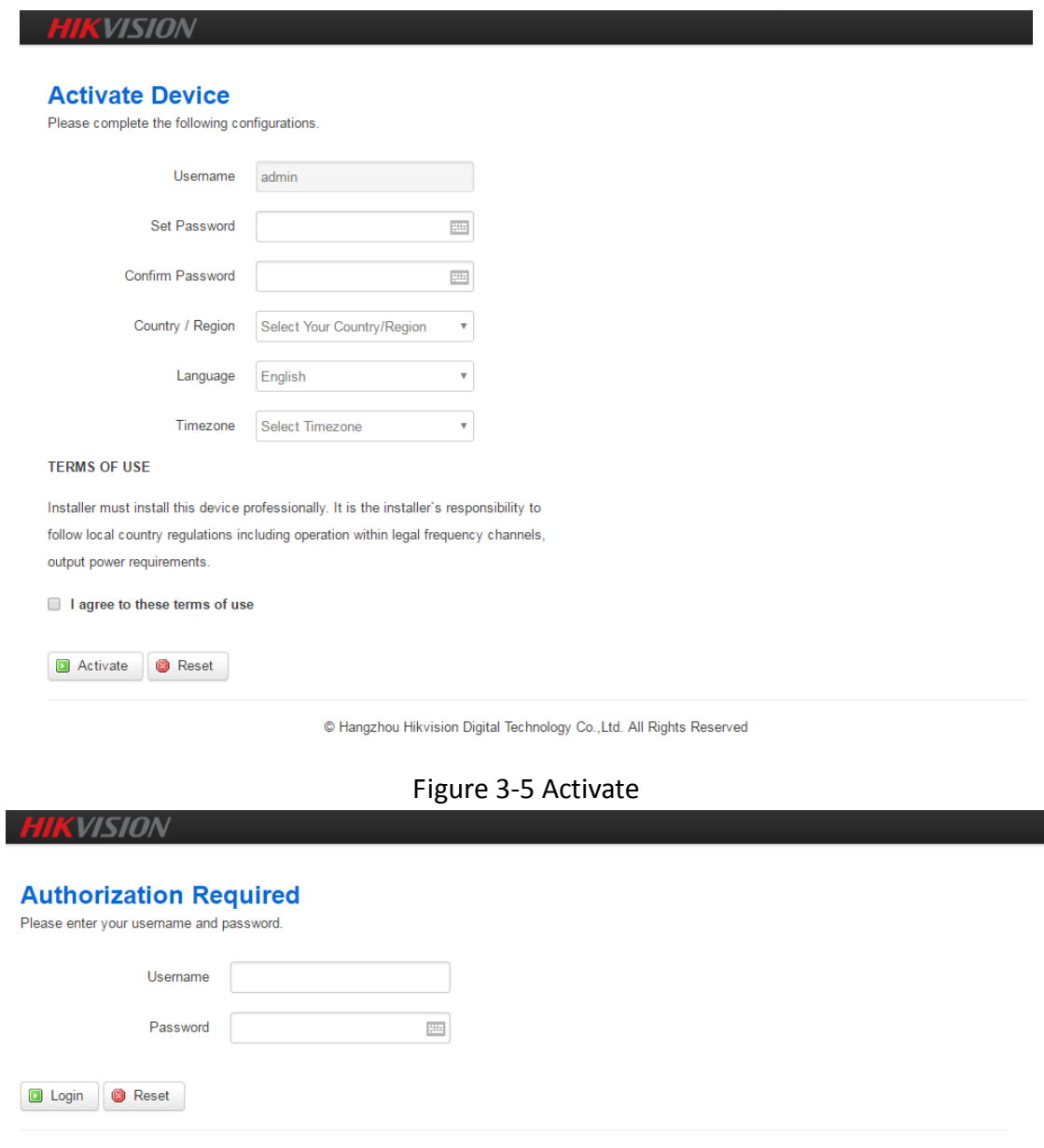

C Hangzhou Hikvision Digital Technology Co., Ltd. All Rights Reserved

Figure 3-6 login

# <span id="page-12-0"></span>3.2 Wizard

Users can quickly configure the device according to the following steps through the wizard in this chapter.

The first page shown after log in is the Wizard page, and this page helps to set the basic network parameters. The default mode is Bridge mode, and the default LAN IP address of AP device is 192.168.1.35, the default LAN IP address of CPE device is 192.168.1.36.

### $\mathbf{I}$  NOTE

 If there are several devices connected in the Point-to-Point or Point-to-Multi-Point topologies, they must be configured to different IP address to avoid conflicts.

**AP:** In this scenario mode, the device will be set to access point mode; it can be connected to a client device. When you close the TDMA function, your phone or laptop can connect to the device. If you need other wireless configurations in detail, please refer to chapter 6.

**CPE:** In this scenario mode, the device will be set to client mode; it can be connected to an access point device.

### $\mathbf{i}$  NOTE

 The default SSID of the AP device and the CPE device must be the same to directly interconnect and transmit audio, video or data. If there are other DS-3WF01C-2N devices within 500 meters, the SSID should be changed to be different in order to avoid connection confusion. Please refer to chapter 6 to see how to modify the SSID.

Click Save & Apply button, the device will reboot and apply your configuration.

### **Wizard**

Wizards can help you quickly configure frequently used parameters. After completing the wizard, you can also access other pages for more detailed configuration.

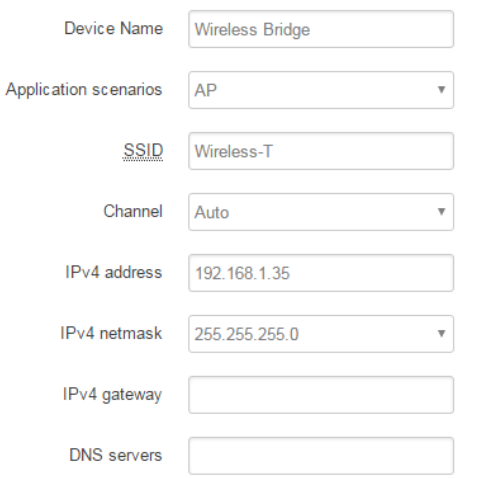

Figure 3-7 Wizard

# <span id="page-13-0"></span>Chapter 4 Status

The status page displays the current configuration and working status of the device. It is the second item in the menu bar, as shown in figure:

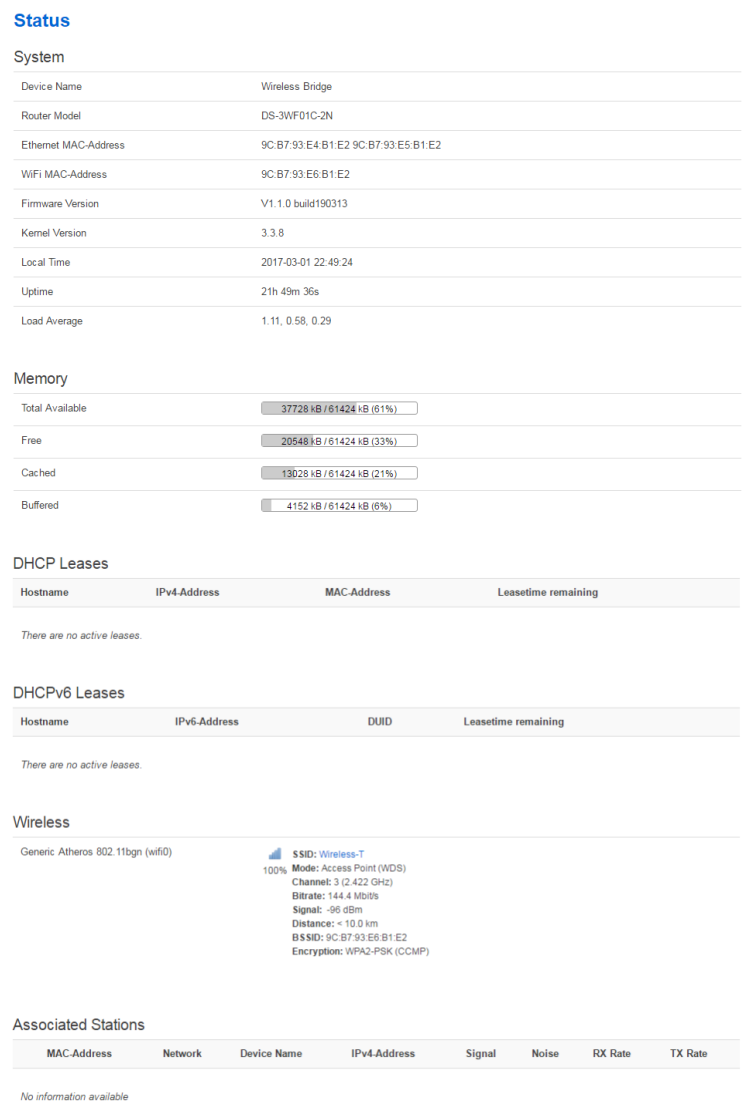

Figure 4-1 Status

**Overview:** Status->Overview, This page shows the current configuration information of the system, including the system, memory, network, DHCP leases, wireless, associated stations.

**System log:** displaying the system log information of the device.

**Real time Graphs:** display the real-time load, traffic, and wireless and link information of the device.

# <span id="page-14-0"></span>Chapter 5 System

System page includes: System, Administration, LED Configuration, Backup / Flash Firmware and Reboot sub-pages. The following are descriptions of the system, Administration, backup / upgrade and reboot sub-pages.

## <span id="page-14-1"></span>5.1 System

Here you can configure the basic aspects of your device like its hostname or the time zone.

General Settings: some basic information is supported to configure on this page, including time, log, language and interface style.

Click on the "general settings" page, click on "Sync with browser" to synchronize the local time to the device, and it will be displayed in the status page too. The time synchronization can help network administrator check equipment operation status and log information conveniently, and can also help tracking running status of the device.

Host name is corresponding to the Router Name of the status page; users can change it according to their own needs as shown in the figure.

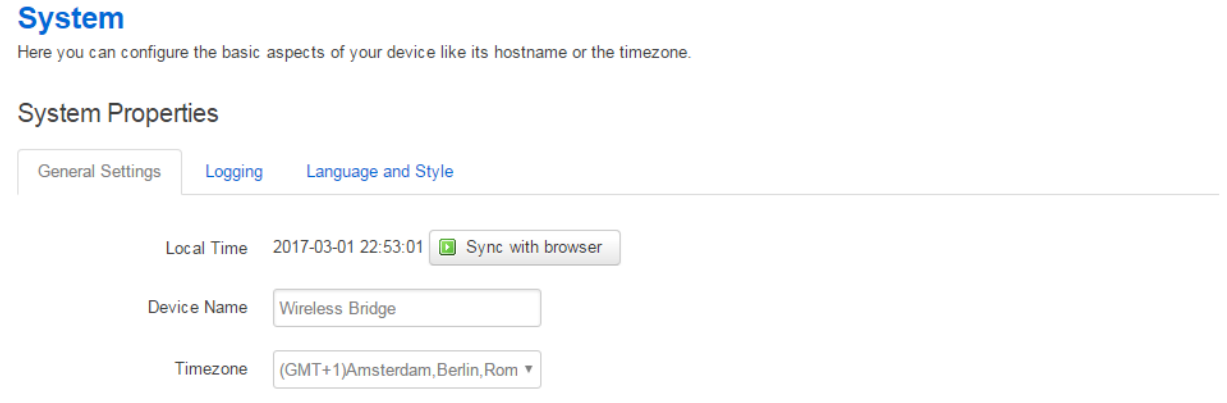

### Figure 5-1 System Properties – General Settings

**Logging:** When Syslog is enabled, and the System Log server's IP is also set here, the log information will be output to the Syslog server automatically.

#### **System Properties**

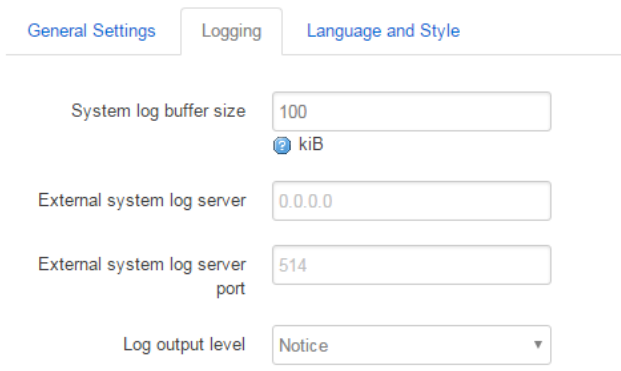

Figure 5-2 System Properties - Logging

**Language and Style:** choose the language of the web page you want. You can modify the Language into English or Chinese. The default Design is bootstrap style.

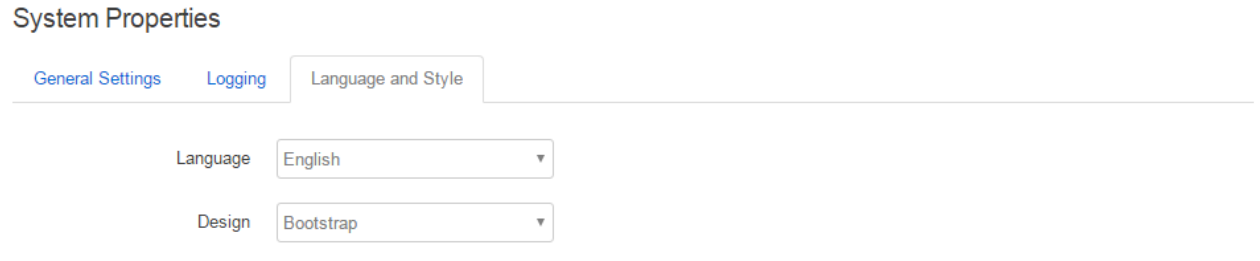

Figure 5-3 System Properties – Language and Style

**Time Synchronization:** when the device can surf the Internet, you can enable the NTP client and fill in the NTP server candidates. DS-3WF01C-2N will get time automatically from the NTP server and displayed in the status page. At this point you can also tick the Provide NTP server and make the device as a NTP server for other devices connected to the DS-3WF01C-2N to acquire time.

**Time Synchronization** 

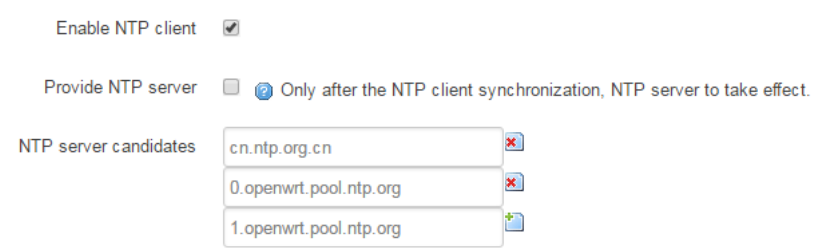

Figure 5-4 System Properties – Time Synchronization

# <span id="page-16-0"></span>5.2 Administration

Password: Changes the administrator password for accessing the device.

**SSH service:** Drop bear offers SSH2 network shell access and an integrated SCP server. The user can login the device through more secure SSH.

**Device Discovery:** This feature is enabled by default and needs to be used with the device discovery tool.

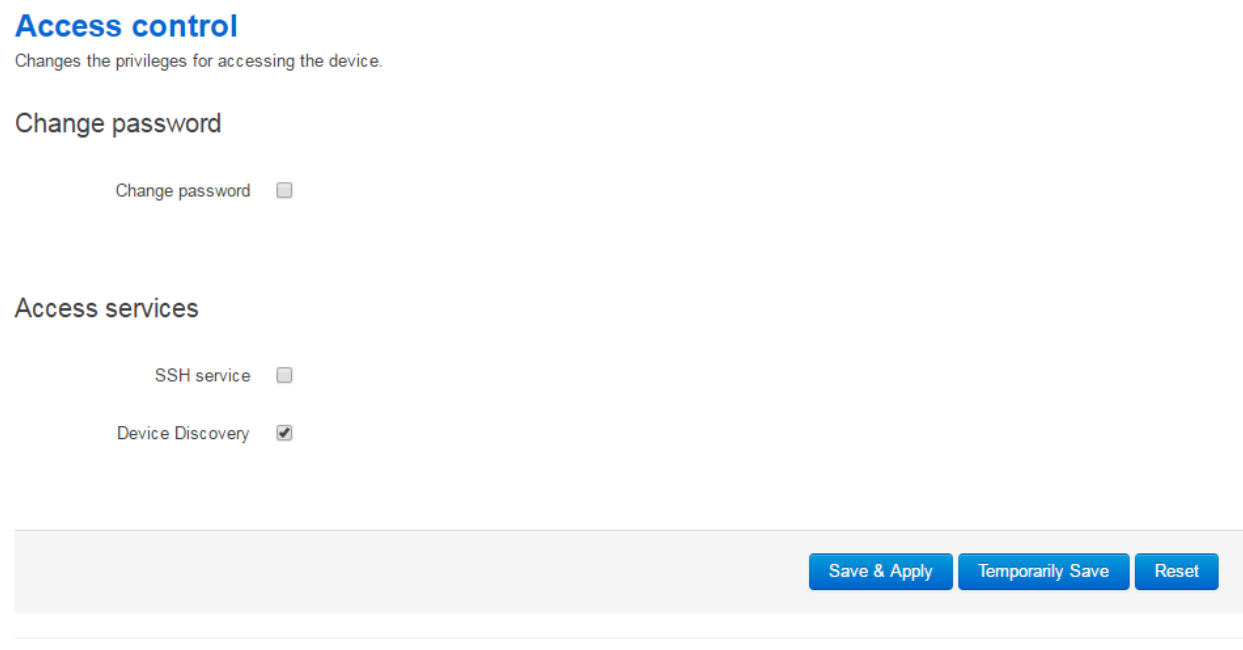

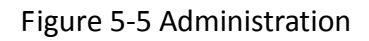

# <span id="page-16-1"></span>5.3 LED Configuration

Click on System->LED Configuration, in this page you can customize the behavior of the device LEDs if possible; it defines the value of the signal strength required for the light of the 3 LEDs, which works only on the CPE mode device.

### **LED Configuration**

Customizes the behaviour of the device LEDs if possible

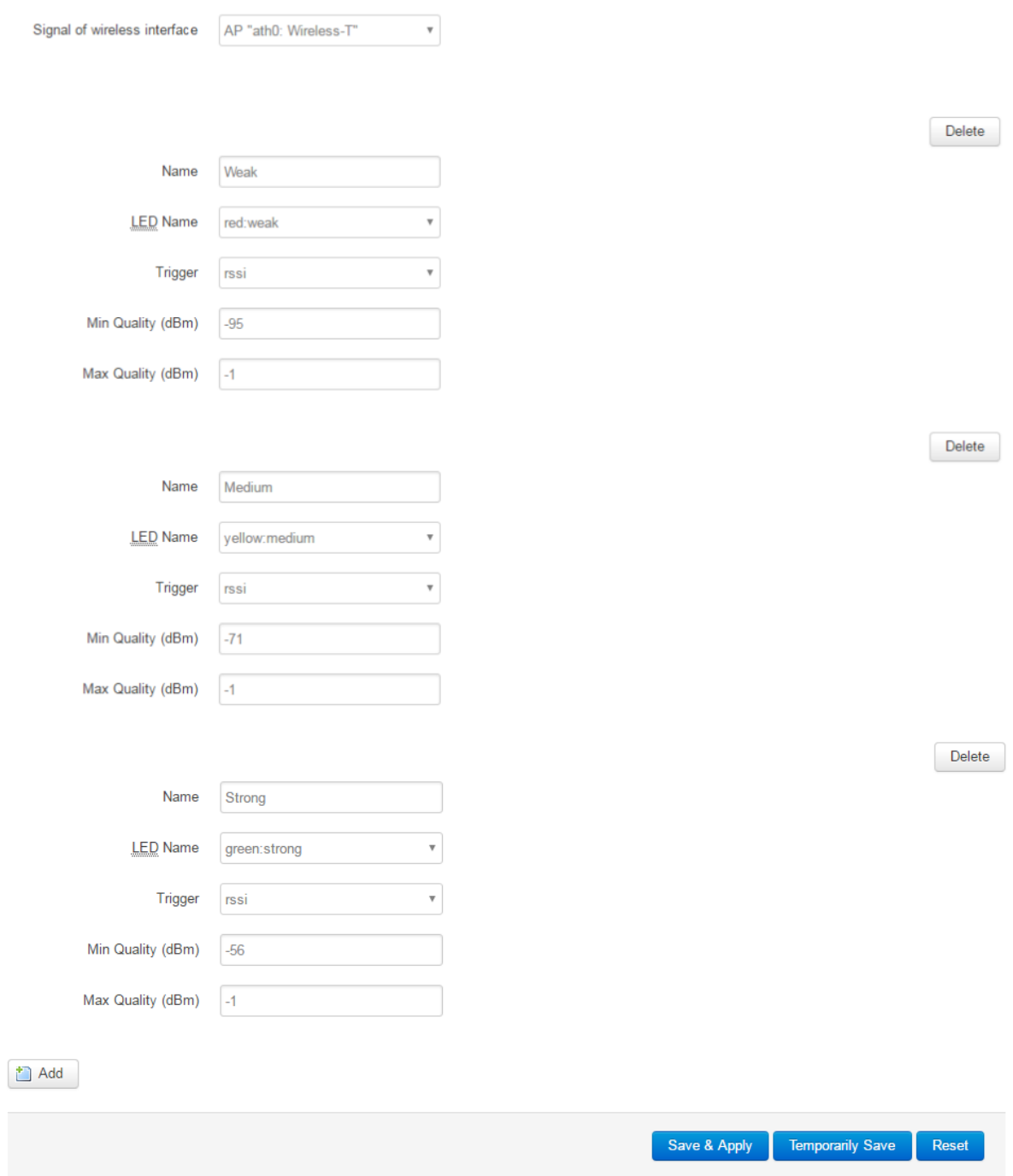

Figure 5-6 LED Configuration

The red LED intensity value is the smallest of the 3 LEDs (red < yellow < green), the default range of red LED: -95~-1dBm, yellow: -71~-1dBm, green: -56~-1dBm. When the signal strength is higher than -95dB and below -71dBm, red light; when the signal strength is higher than -71dB and below -56dBm, both red and yellow light; when the signal strength is higher than -56dBm, all the 3 LEDs light.

## <span id="page-18-0"></span>5.4 Backup / Flash Firmware

System->Backup / Flash Firmware page is very simple to use. It is divided into the following 2 parts:

Backup / Restore

Click "Generate archive" to download a tar archive of the current configuration files.

Click "Perform reset" to reset the firmware to its initial state.

To restore configuration files, you can upload a previously generated backup archive.

#### **Flash operations**

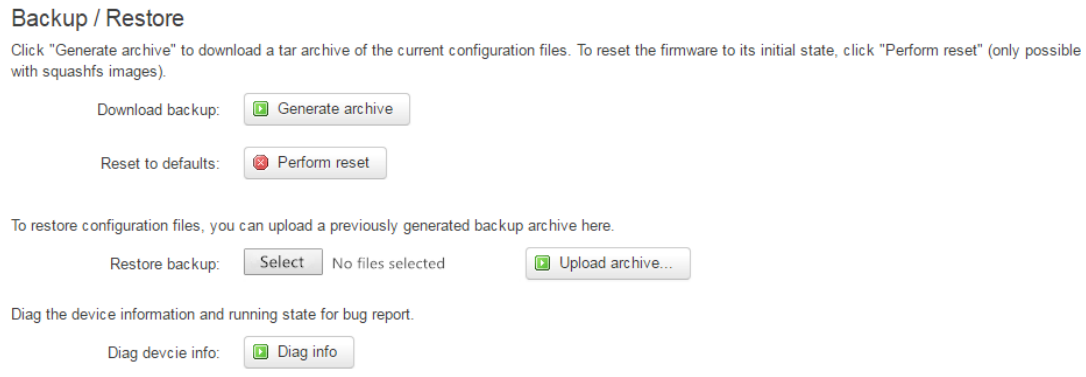

Figure 5-7 Backup / Restore

### Flash new firmware image

Upload a sysupgrade - compatible image here to replace the running firmware. Check "Keep settings" to retain the current configuration (requires an OpenWrt compatible firmware image).

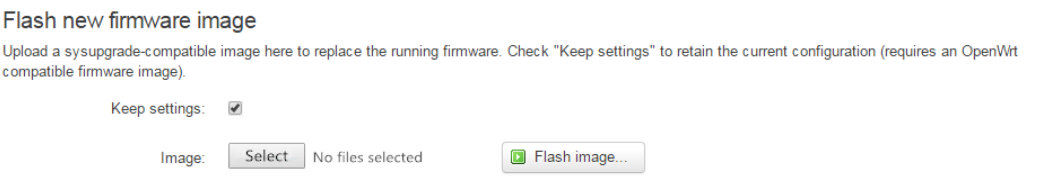

Figure 5-8 Flash new firmware image

# <span id="page-18-1"></span>5.5 Reboot

Click Perform reboot to reboot the operating system of your device.

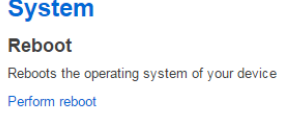

Figure 5-9 Reboot

# <span id="page-19-0"></span>Chapter 6 Network

The network settings page is divided into the Interface, Wifi, Static Routes, Firewall, VLAN, Ping Watchdog.

## <span id="page-19-1"></span>6.1 Interface

### <span id="page-19-2"></span>6.1.1 Common Configuration

Open the network interface page, you'll see the overview of the current interface.

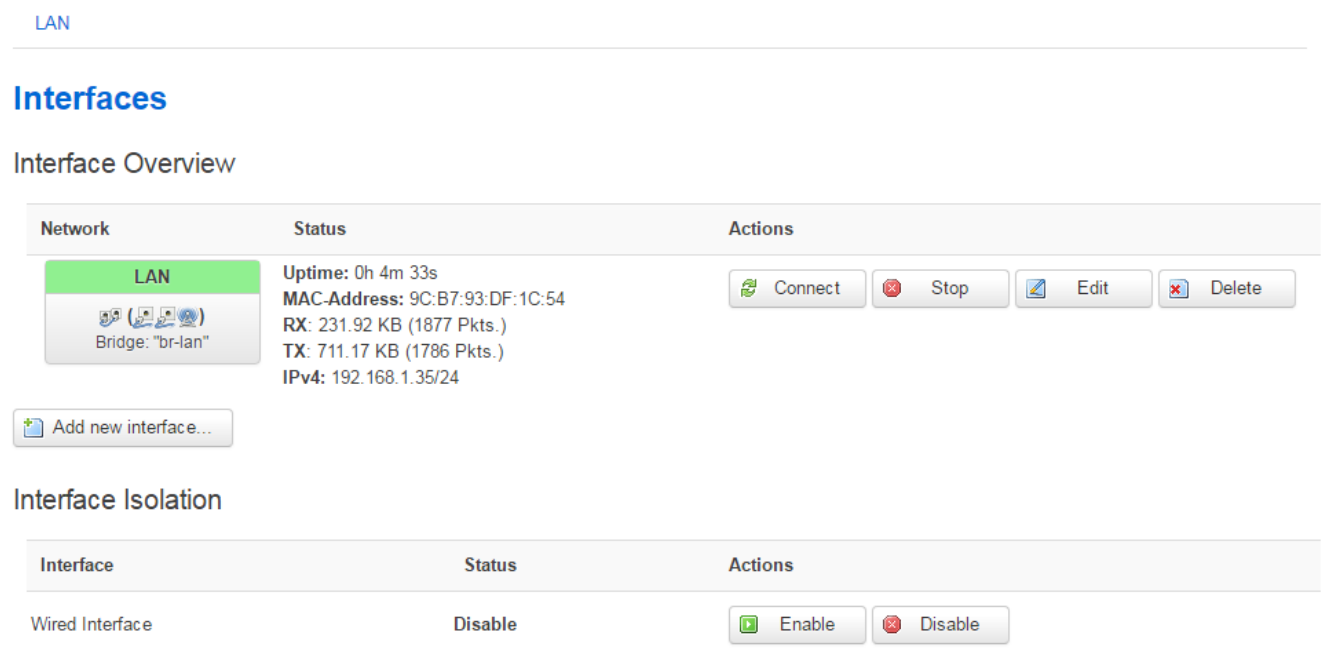

Figure 6-1 Interfaces

Click "Edit" button, you will enter the Interfaces-LAN page. On this page you can configure the network interfaces. You can bridge several interfaces by ticking the "bridge interfaces" field and enter the names of several network interfaces separated by spaces. You can also use VLAN notation INTERFACE.VLANNR (e.g.: eth0.1).

#### **Common Configuration**

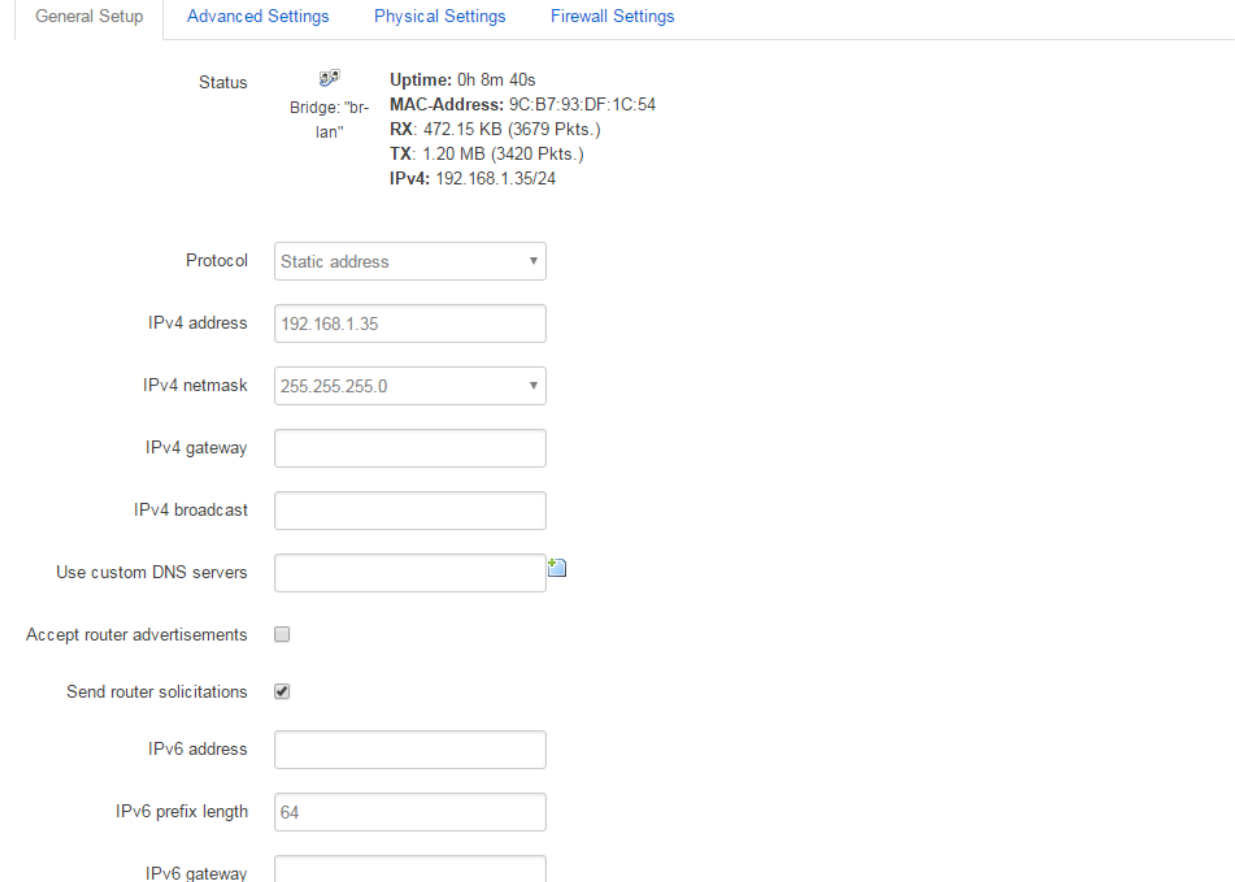

Figure 6-2 Common Configuration

**Protocol:** the interface access IP address options, it divided into static address, DHCP client (to obtain the IP dynamically) and a variety of other ways. If you set a static IP, you need to set the IP, subnet mask, etc.; when set to DHCP client, the device can obtain IP from DHCP server automatically.

**IPv4 address:** IP address of this interface, you can configure it according to your own needs, but to ensure that IP cannot be the same as other devices in the same network, so as not to cause IP address conflict.

**IPv4 netmask:** the subnet mask of this interface, you can set it according to your own needs.

Use custom DNS server: It should be set to the value of the local DNS server.

Click on "Physical Settings" of the "Interface – LAN" page, you can modify the current interface configuration which contains the wired interface and wireless interface.

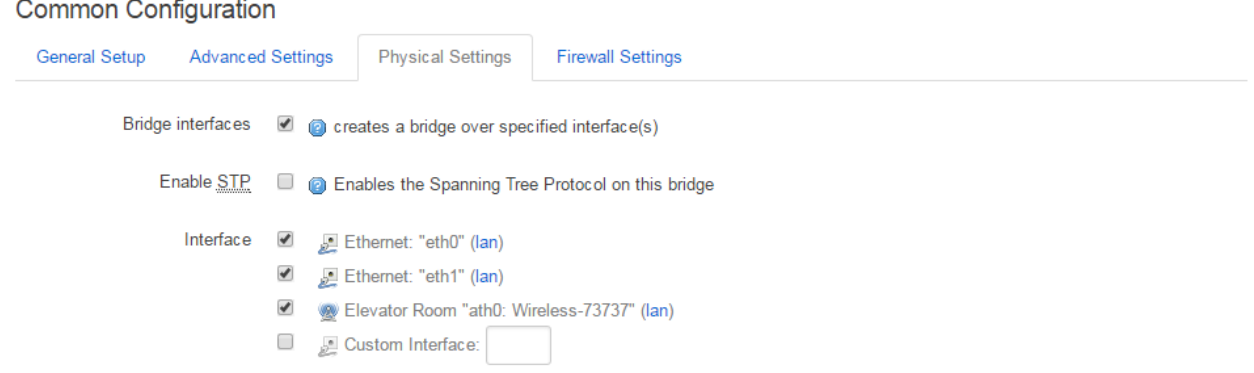

Figure 6-3 Physical settings

**Bridge interfaces:** creates a bridge over specified interface(s). Unchecking the Bridge interfaces and you could only choose one interface.

**Enable STP:** Enables the Spanning Tree Protocol on this bridge

**Interface:** Ethernet adapter "eth0" corresponds to the POE power supply LAN port of the device, Ethernet adapter "eth1" corresponds to the other two LAN port of the device.

Click to enter the firewall settings page. Choose the firewall zone you want to assign to this interface. Select unspecified to remove the interface from the associated zone or fill out the create field to define a new zone and attach the interface to it. Please refer to the Manual Section 6.4 firewall.

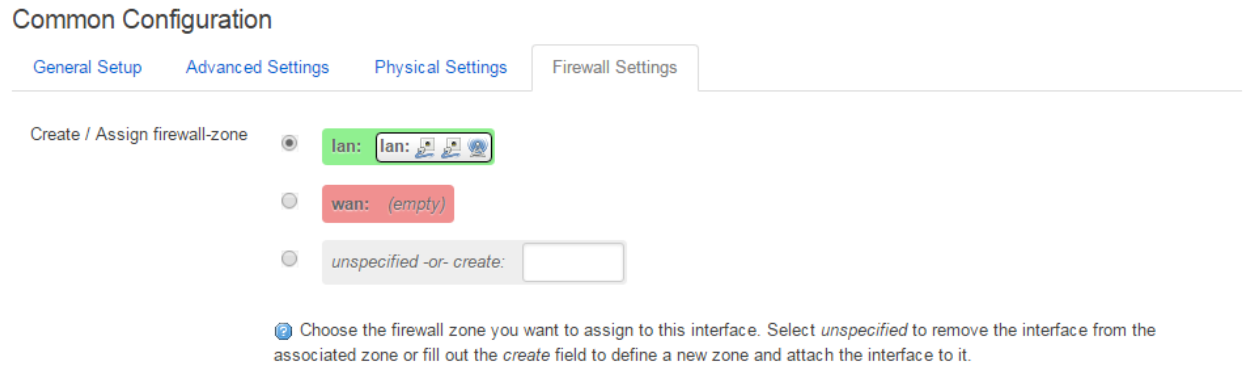

### Figure 6-4 Firewall Settings

### <span id="page-21-0"></span>6.1.2 DHCP Server

Drop down the interface page, you can see the basic settings of the DHCP server.

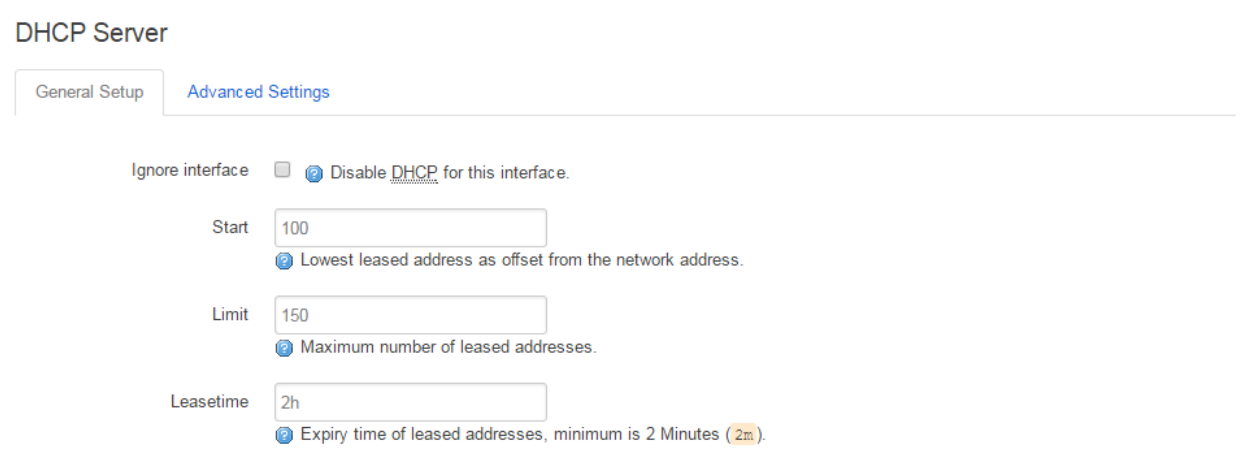

Figure 6-5 DHCP Server

**DHCP:** Assign IP address to client device, such as phones, laptops etc. A device should enable DHCP client mode to get IP automatically.

### <span id="page-22-0"></span>6.1.3 Add New Interface

Click on the "Add new interface" button to add a new interface.

Interface Overview

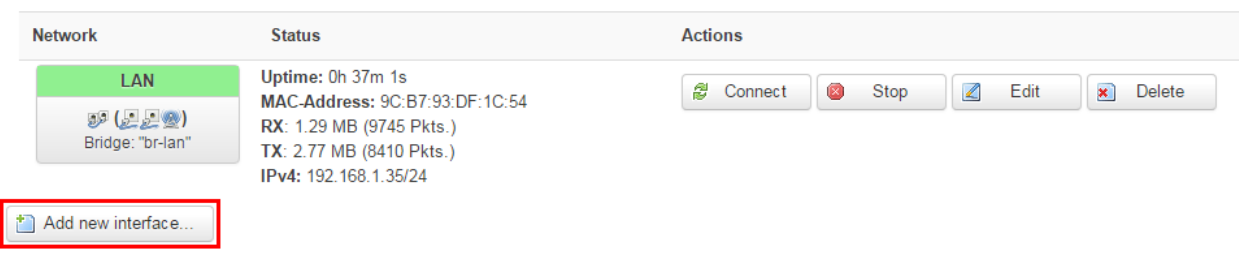

### Figure 6-6 Add new interface

Fill in the name of the new interface, such as LAN2, select the Ethernet adapter eth1 interface, all of the configuration in this page can be modified again in the subsequent pages.

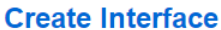

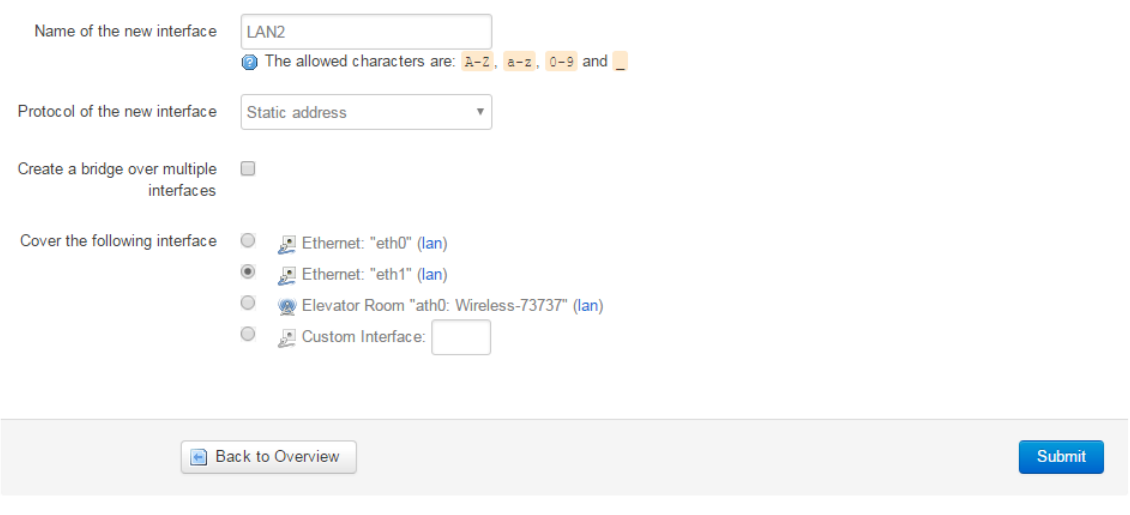

Figure 6-7 Create Interface

Click Submit, will enter the new LAN2 interface configuration page. This page can be configured for all the existing interfaces, as shown below, you can still see the original LAN interface.

#### **Interfaces - LAN2**

On this page you can configure the network interfaces. You can bridge several interfaces by ticking the "bridge interfaces" field and enter the names of several network interfaces separated by spaces. You can also use VLAN notation INTERFACE. VLANNR (e.g.: eth0. 1).

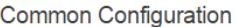

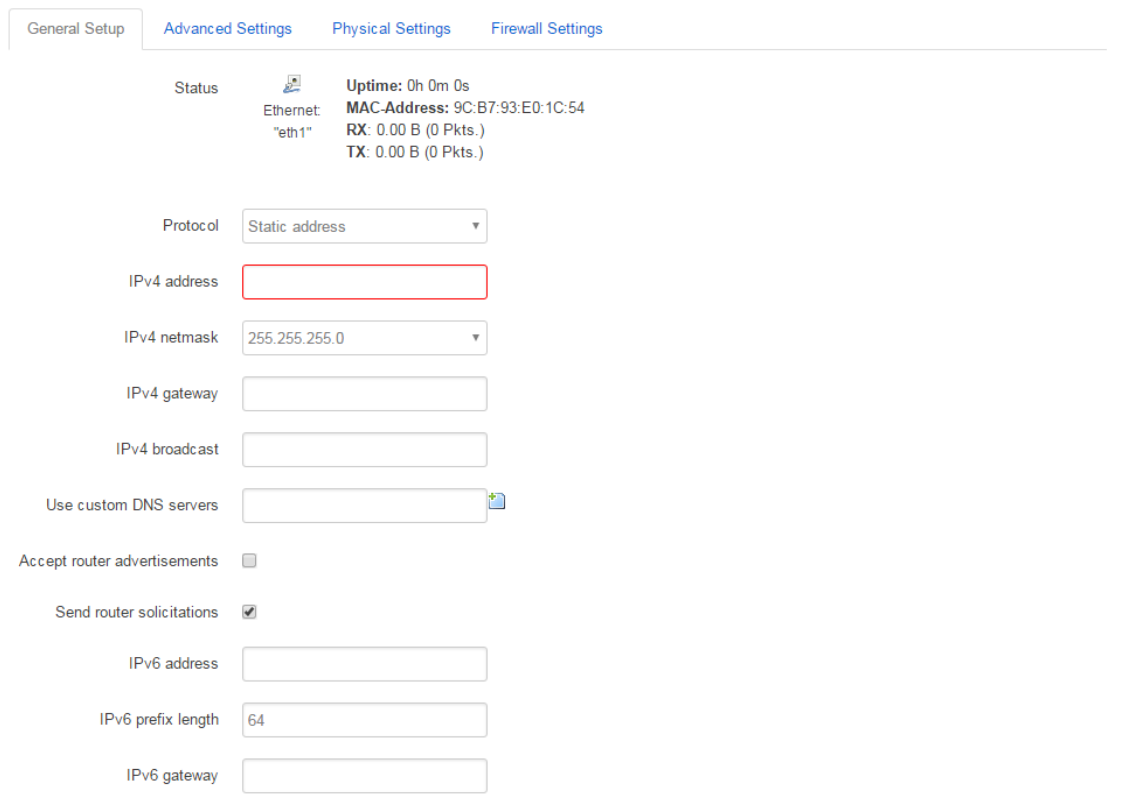

Figure 6-8 Interfaces - LAN2

Please refer to chapter 6.1.1 to see how to configure the interface.

## <span id="page-24-0"></span>6.2 Wifi

### <span id="page-24-1"></span>6.2.1 Device Configuration

The Device Configuration section covers physical settings of the radio hardware such as channel, transmit power.

Open the Network -> Wifi page, you will see the current wireless profile and the information of associated stations.

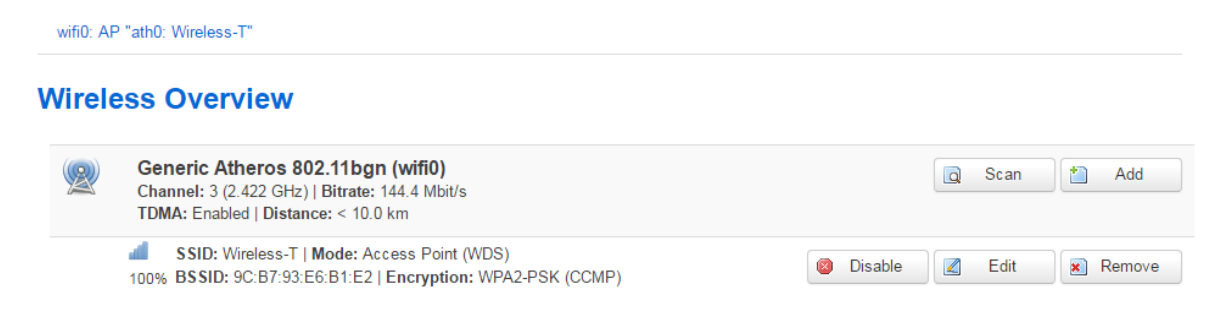

#### Figure 6-9 Wireless Overview

The AP device and the CPE device can both scan nearby SSIDs and you can connect CPE device to the appropriate wireless network as needed.

#### Join Network: Wireless Scan

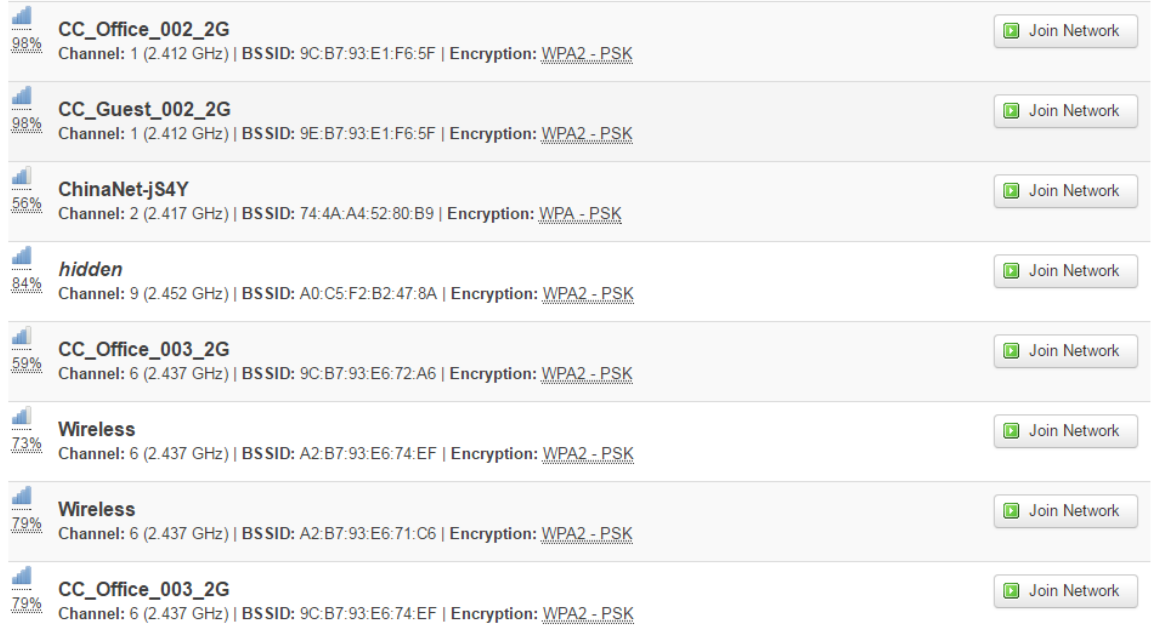

Figure 6-10 Join Network: Wireless Scan

Click the SSID your CPE device need, if you check "Replace the wireless configuration", click on the Confirmation will cover all current wireless template settings, please choose carefully.

When the device has been added 8 wireless profiles, or there is a client mode wireless profile in the 8 profiles, click on Join Network will appear "The hardware is Max. 8 multi-SSID capable and only 1 client capable and existing configuration will be replaced if you proceed.", the device can add up to eight wireless profiles, and the device can only have one client mode profile, you can choose to enable or disable the added wireless profiles.

Click the Edit button, you can enter the wireless configuration page. The basic settings page as shown below.

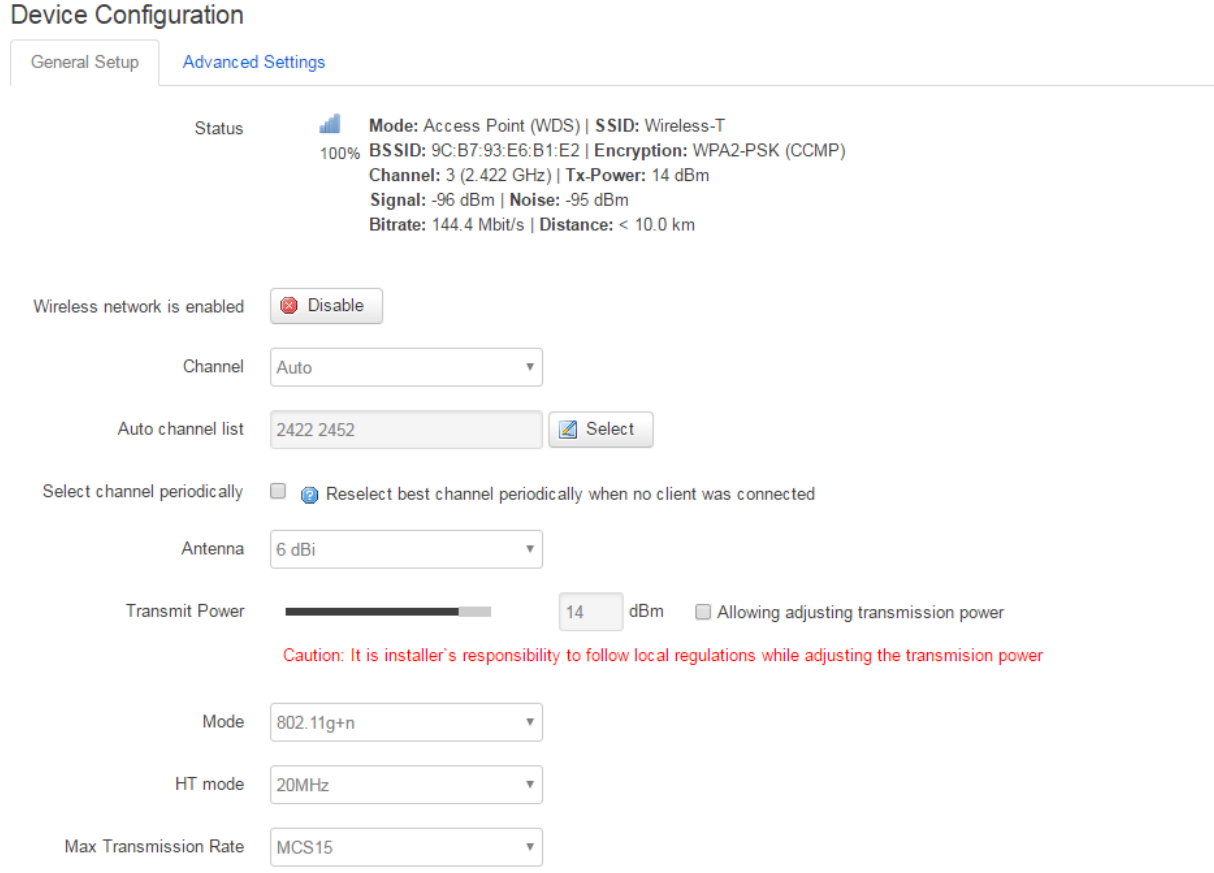

Figure 6-11 General Setup

**Channel:** The channel can be modified when the device is configured to AP mode. The device can only work on one channel at the same time.

**Transmit Power:** The device output power. When the output power is increased, the signal distance and signal strength will be improved.

**Mode:** You can keep the default 802.11g+n mode to guarantee optimal transmission rate.

**HT Mode:** Channel width selection, the device supports 20/40MHz bandwidth. In general, the wider the bandwidth is, the greater the data throughput rate.

**Max Transmission Rate:** It can be used to limit the max transmission rate of a device.

Click on Device Configuration->Advanced Settings, you can configure the advanced settings of the device in this section.

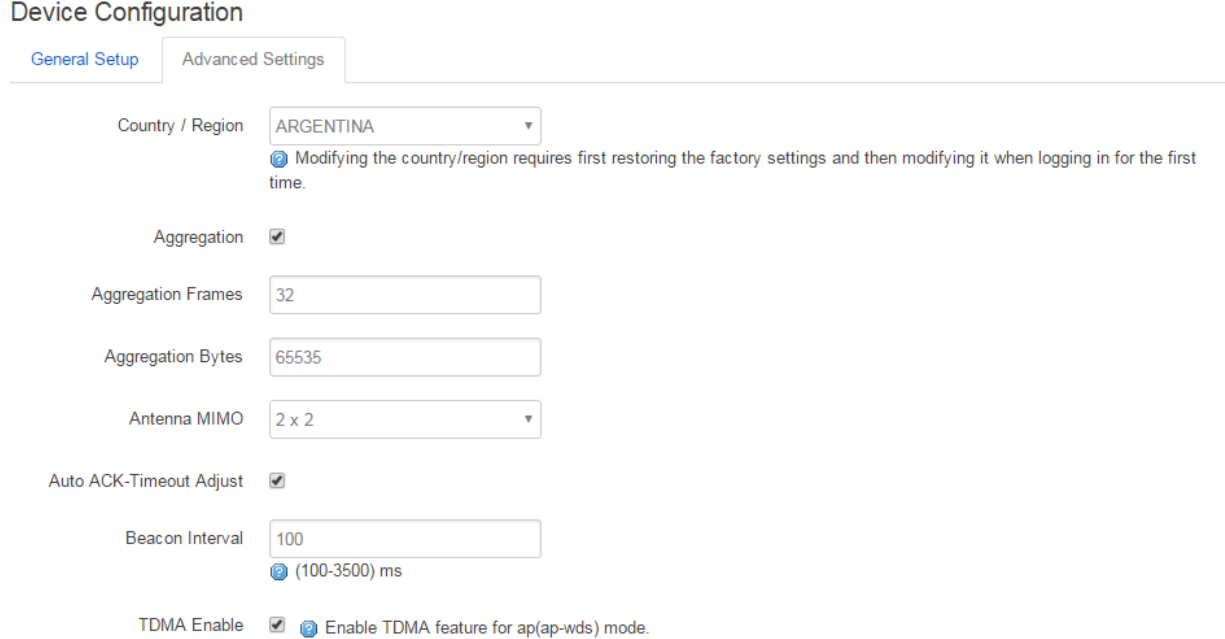

Figure 6-12 Advanced Settings

**Country Code:** Different countries allows different channels, you can choose the country code to allow the device works at the channels only permitted in the particular country. When you set Compliance Test mode, the frequency will extend to 2312-2732 MHz.

**Aggregation:** It enables several data frames of 802.11 to be aggregated and transmitted out, thus improve the throughput. The larger the set value, the higher the throughput.

### **TDMA**:

Currently, most of the outdoor bridge products are developed based on 802.11 protocols, however, it has the limitations of short-distance, hidden node problems, and poor point-to-multi-point performance.

VTrans technologies utilizes a series of advanced technologies such as TDMA, intelligent rate control, Auto ACK Time-out Adjust, having the advantage of long transmission range, high date rate and robust transmission.

VTrans technology solves the problems of hidden-node problem in the 802.11 network infra-structure. Intelligent rate control algorithm can be adapted to quick channel quality variations, while stabilize the wireless throughput, thus suitable for long-distance transmission. ACK Time-out Auto Adjust can automatically detect the distances of the devices, and adjust the wireless parameters to achieve the best link quality.

To use the TDMA, the user needs to enable TDMA mode in the AP device, and set a priority level in the station device. When several stations are connected to one AP, different stations demand different throughput. If the station demands higher throughput, its priority level can be set to High, otherwise set to Low. When the client demands the same throughput, their priority level can be set to the same level.

### $\mathbf{I}$  NOTE

 When using TDMA mode, the TDMA button need to be enabled at AP devices in the web-based configuration menu. The devices from other vendors cannot be connected to DS-3WF01C-2N in the TDMA mode. When TDMA is enabled, your phone or laptop cannot be able to connect to the device.

**Auto ACK-Timeout Adjust:** It is suggested to enable this function, so that the distance between 2 devices can be detected and all the related parameters can be optimized to achieve the best link quality.

## <span id="page-27-0"></span>6.2.2 Interface Configuration

Per network settings like encryption or operation mode are grouped in the Interface Configuration.

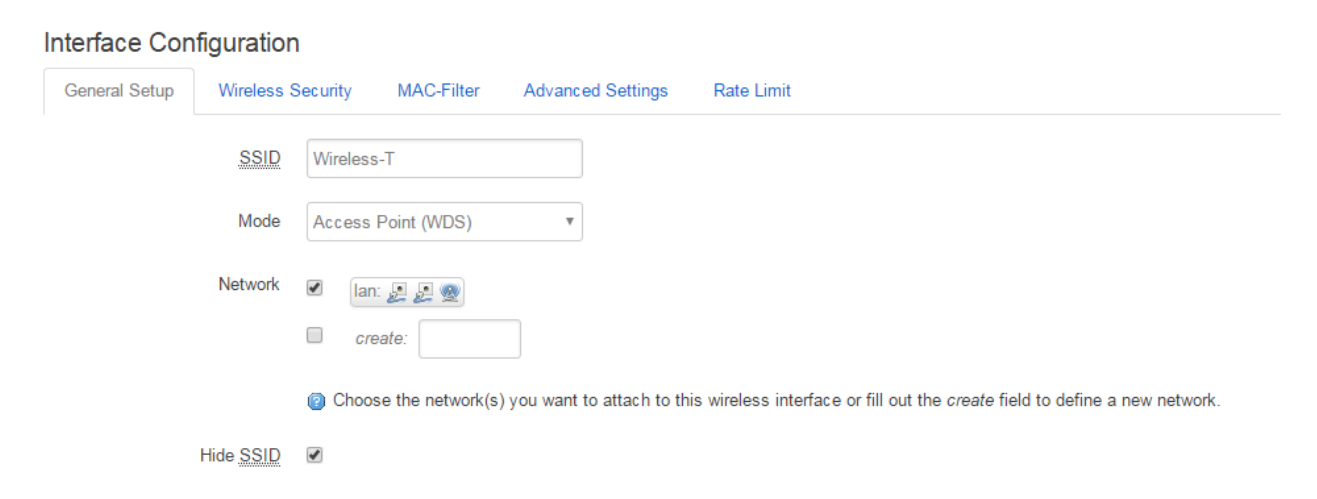

Figure 6-13 Interface Configuration – General Setup

**SSID:** Name of a wireless. It is used to control the access to the wireless network, only the same SSID can communicate with each other to establish a local area network.

**Mode:** There are totally 4 wireless modes, including: Client, Access Point, Client (WDS) and Access Point (WDS).

Access Point: Access point.

Client: A client device that can connect to an AP.

Client (WDS): Use WDS feature to link multiple APs in a network, all associated stations from any AP can communicate with each other like in ad-hoc mode. Client (WDS) means this device is a client in WDS mode.

Access Point (WDS): Use WDS feature to link multiple APs in a network, all associated stations from any AP can communicate with each other like in ad-hoc mode. WDS AP means this device is an AP in WDS mode.

**Network:** Choose the network(s) you want to attach to this wireless interface or fill out the create field to define a new network.

**Hide SSID:** to hide the broadcast name of the wireless network to avoid being connected to others. Check this function; others will not be able to search the SSID.

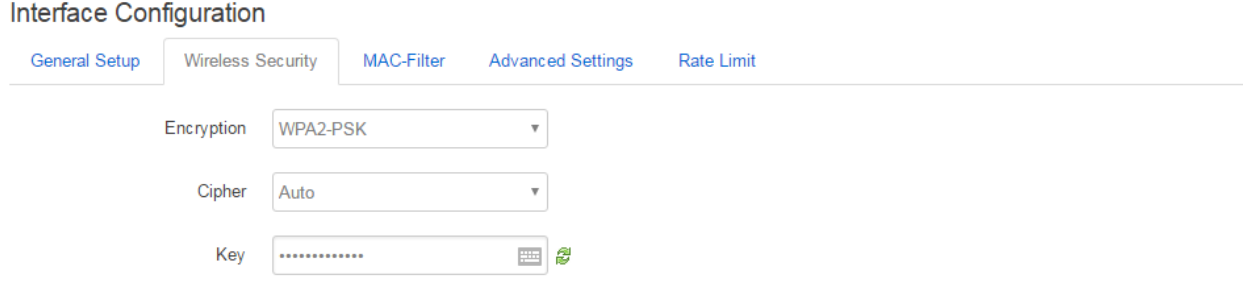

Figure 6-14 Interface Configuration – Wireless Security

**Security:** User can set the security based on needs to guarantee the wireless security. The wireless encryption of the device to be connected to each other must be set to the same encryption.

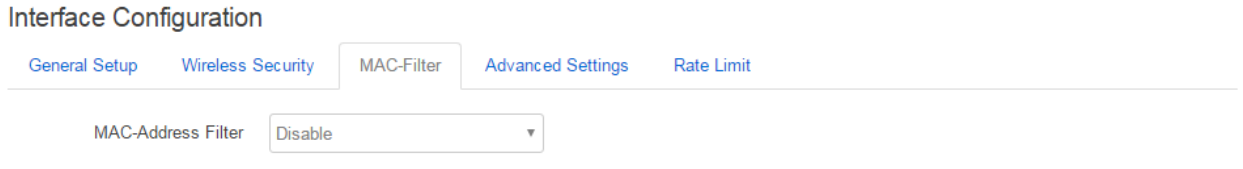

Figure 6-15 MAC Filter

**MAC - Address Filter:** used to control communication between the device and other devices.

**Allow listed only:** only the list of devices that are allowed to connect to the access point and the other device does not allow access to the access point.

**Allow all except listed:** allow the device to connect to the access point outside the list, and the other device does not allow access to the access point.

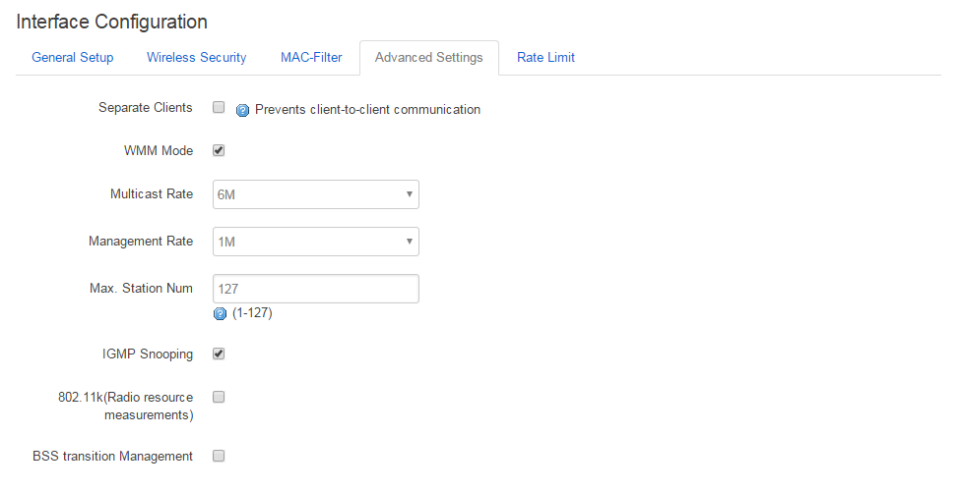

Figure 6-16 Interface Configuration – Advanced Settings

**Separate Clients:** Enable this function to prevent devices connected to the same access point AP from communicating with each other. Even if the IP of each client is duplicated, there will be no impact on communication. This feature only exists in access point mode.

**WMM Mode:** Check to speed up Wi-Fi multimedia.

**Multicast Rate:** The transmission rate in a wireless multicast communication system.

**Management Rate:** The transmission rate of the management frame.

**Max. Station Num:** Set it to limit the number of clients and clients (WDS) connected to the access points, access points (WDS).

**IGMP snooping:** The device analyzes the received IGMP messages to establish a mapping relationship between the port and the MAC multicast address, and forwards the multicast data according to the mapping relationship. When the device is not running IGMP snooping, the multicast data is broadcast on Layer 2. After the device runs IGMP Snooping, the multicast data is not broadcast on Layer 2 and is multicast to the specified receiver on Layer 2.

**802.11k:** 802.11k provides a standard for how wireless LANs should perform channel selection, roaming services, and transmission power control. It provides wireless resource management, allowing the frequency band, channel, carrier and other flexible and dynamic adjustment and scheduling, so that the limited frequency band can be improved in overall application efficiency. Within a wireless LAN, each device is typically connected to an access point that provides the strongest signal. This management can sometimes lead to excessive demand for one access point and reduce the utilization of other access points, resulting in lower performance of the entire network, which is mainly determined by the number of access users and geographical location. In a network that complies with the 802.11k specification, if the access point with the strongest signal is loaded with its maximum capacity and a wireless device is connected to a lower utilization access point, in this case even its signal it may be weak, but the overall throughput is still relatively large, because network resources are used more efficiently.

**BSS transition Management:** Migration management between basic service sets.

### Interface Configuration

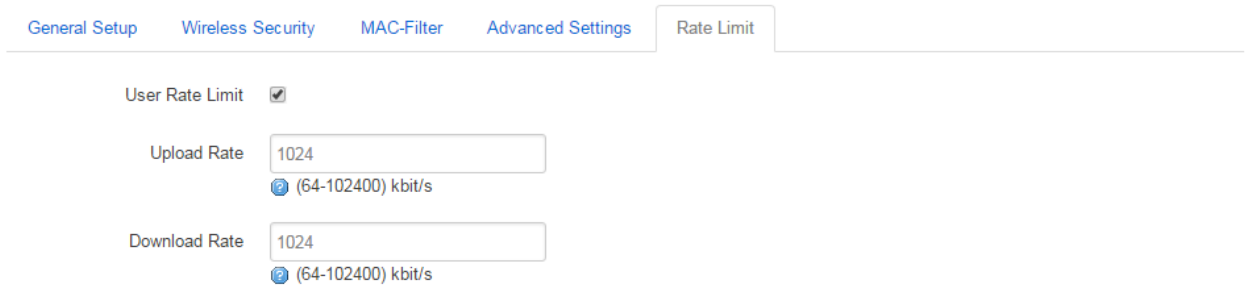

#### Figure 6-17 Rate Limit

**Rate Limit:** the rate limit for each user.

# <span id="page-30-0"></span>6.3 Static Routes

This feature allows you to set up a static route. The routing table describes the reachable path of the packet.

#### **Routes**

Routes specify over which interface and gateway a certain host or network can be reached.

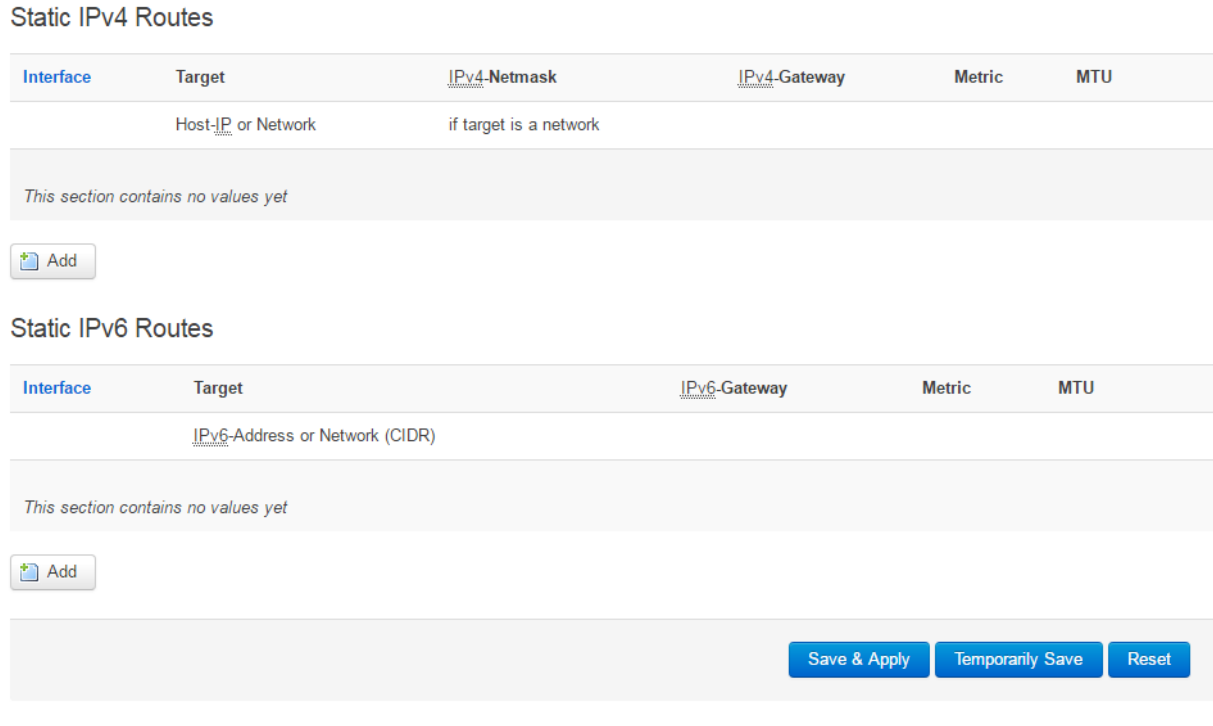

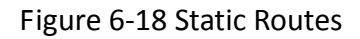

# <span id="page-31-0"></span>6.4 Firewall

The firewall creates zones over your network interfaces to control network traffic flow. The default settings of firewall zone as shown below.

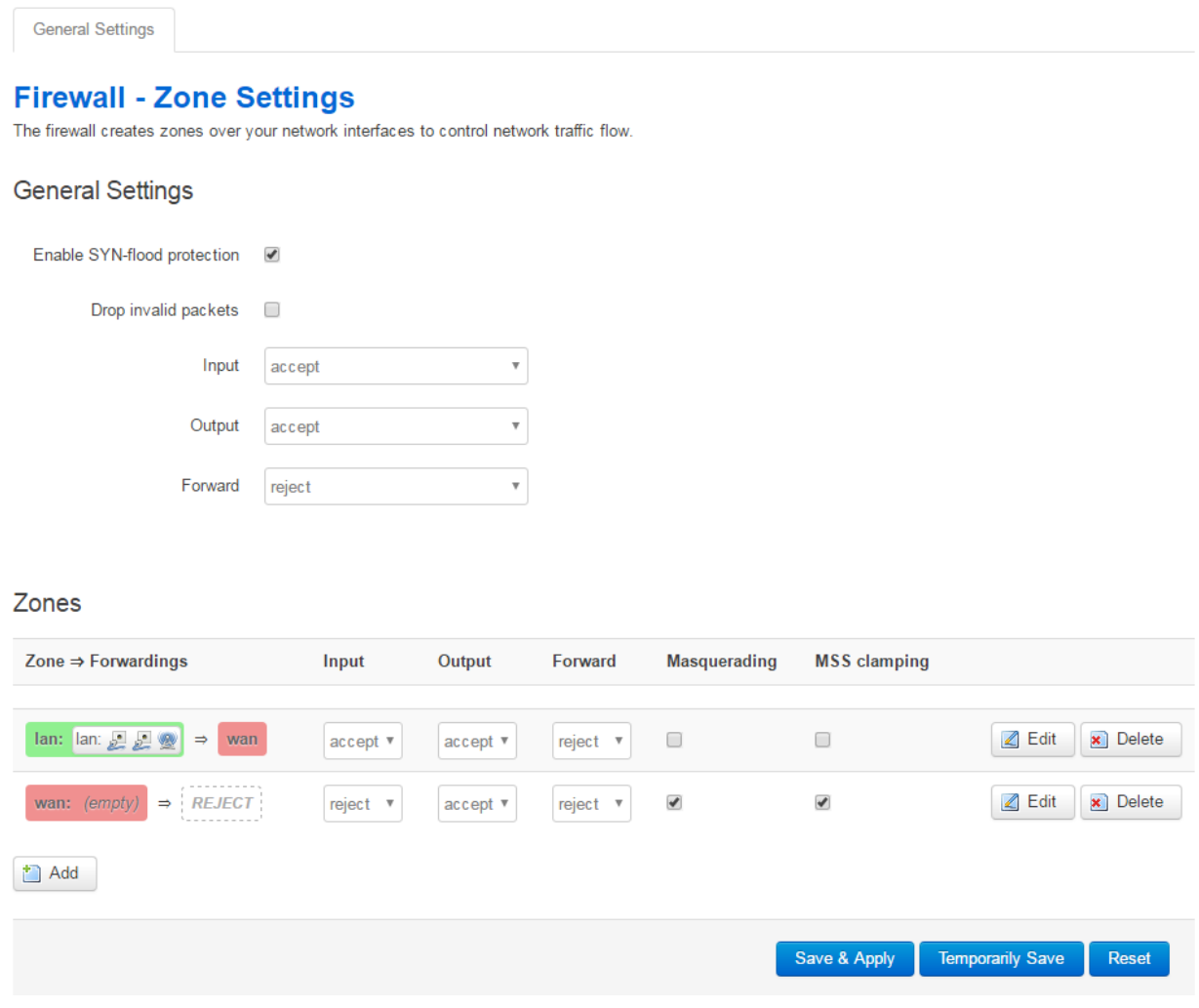

Figure 6-19 Firewall - Zone Settings

Click "modify" or "add" to define the generic properties of the zone. In the port trigger section, the forwarding rules for the current area and other areas can be modified.

For example, click on Edit button of LAN zone; as shown below, this section defines common properties of "lan". The input and output options set the default policies for traffic entering and leaving this zone while the forward option describes the policy for forwarded traffic between different networks within the zone. A covered network specifies which available networks are member of this zone.

### Firewall - Zone Settings - Zone "lan"

#### Zone "lan"

This section defines common properties of "lan". The input and output options set the default policies for traffic entering and leaving this zone while the forward option describes the policy for forwarded traffic between different networks within the zone. Covered networks specifies which available networks are member of this zone.

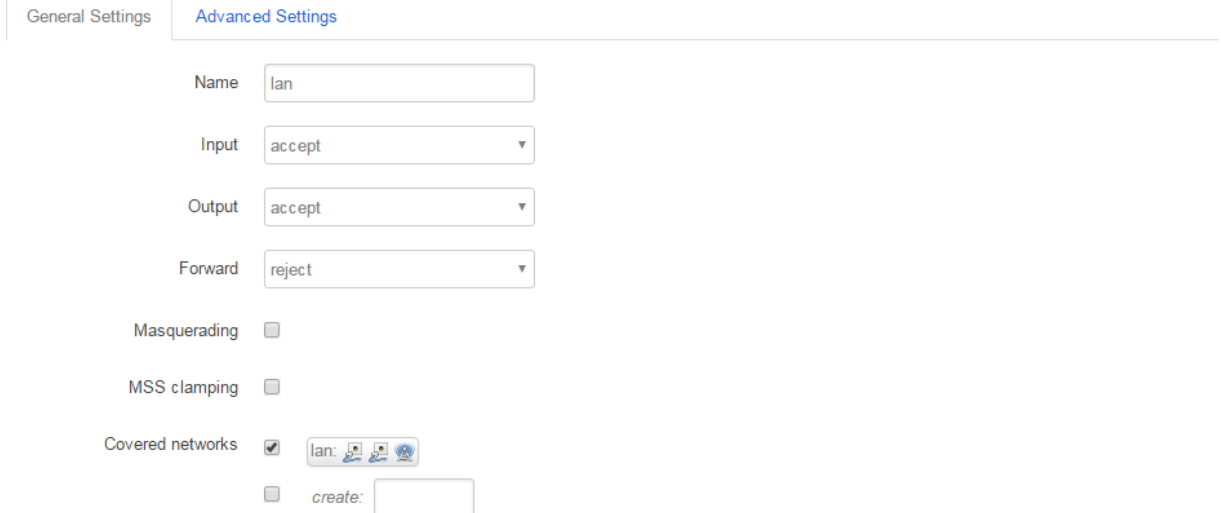

Figure 6-20 Firewall - Zone Settings - Zone "lan"

The options below control the forwarding policies between this zone (lan) and other zones. Destination zones cover forwarded traffic originating from "lan". Source zones match forwarded traffic from other zones targeted at "lan". The forwarding rule is unidirectional, e.g. a forward from lan to wan does not imply a permission to forward from wan to lan as well.

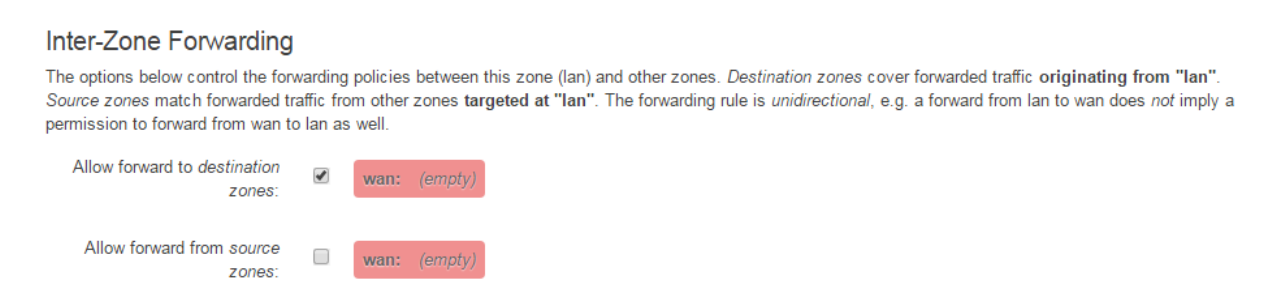

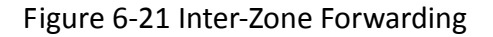

## <span id="page-32-0"></span>6.5 VLAN

VLANs are often used to separate different network segments. The VLAN function allows user to create multiple virtual local area network. As shown in figure, we add a VLAN on port ath0 (wireless network port). The VLAN ID is 10. The range of VLAN ID is 2~4094. Each VLAN ID represents a different VLAN.

### **VLAN**

VLANs are often used to separate different network segments

#### **VLAN** settings

| Enable        | Interface               | <b>VLAN ID</b> | <b>Notes</b> | Sort                                      |
|---------------|-------------------------|----------------|--------------|-------------------------------------------|
| 0             | AP "ath0: Wireless-T" v | 10             | VLAN 10      | <b>x</b> Delete<br>$\cdot$<br>$\triangle$ |
| $\bigcup$ Add |                         |                |              |                                           |
|               |                         |                | Save & Apply | <b>Temporarily Save</b><br>Reset          |

Figure 6-22 VLAN settings

Bridge function is needed to use together with VLAN. As show below, we add VLAN 10 on port eth0 and ath0, they are eth0.10 and ath0.10

### **VLAN**

VLANs are often used to separate different network segments.

#### **VLAN** settings

| Enable               | Interface                                   | <b>VLAN ID</b> | <b>Notes</b> | Sort                              |
|----------------------|---------------------------------------------|----------------|--------------|-----------------------------------|
| $\blacktriangledown$ | AP "ath0: Wireless-T" ▼                     | 10             | VLAN 10      | <b>x</b> Delete<br>÷<br>合         |
| $\blacktriangledown$ | Ethernet: "eth0"<br>$\overline{\mathbf{v}}$ | 10             | VLAN 10      | <b>x</b> Delete<br>÷<br>$\bullet$ |
| $\Box$ Add           |                                             |                |              |                                   |
|                      |                                             |                | Save & Apply | <b>Temporarily Save</b><br>Reset  |

Figure 6-23 Add VLAN ID

Then we create a new interface and put eth0.10 and ath0.10 into the same bridge in Network->Interfaces page as shown below.

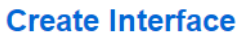

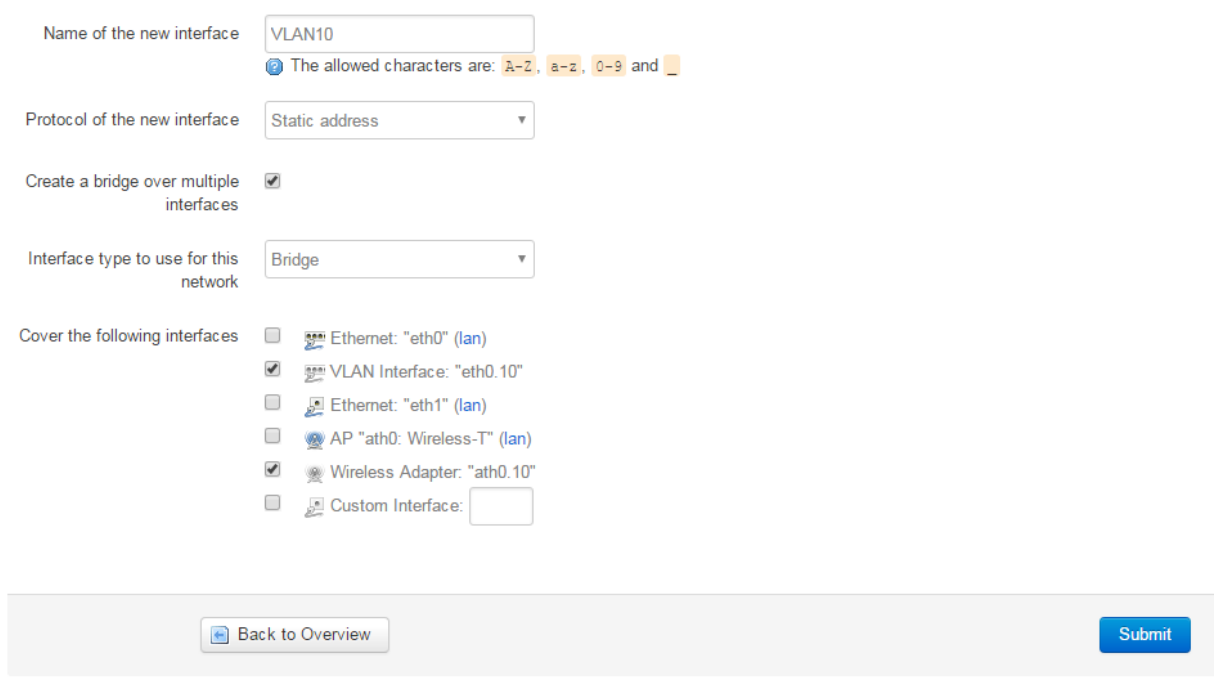

Figure 6-24 Binding VLAN Interfaces

The packets from eth0.10 or ath0.10 will be added a VLAN label which ID is 10. That requires: the opposite wireless connection side must support VLAN 10, the device which connects with eth0 is also need to support VLAN 10 (such as a VLAN Switch).

## <span id="page-34-0"></span>6.6 Ping Watchdog

Ping Watchdog: The ping watchdog sets the Device to continuously ping a user-defined IP address (for example, it can be the IP address of the AP the Client is connecting to). If it is unable to ping under the user defined constraints, the device will automatically reboot. It is highly recommended that users enable this feature at the side of "CPE" and disable this feature at the side of "AP".

### **Ping Watchdog**

#### Settings

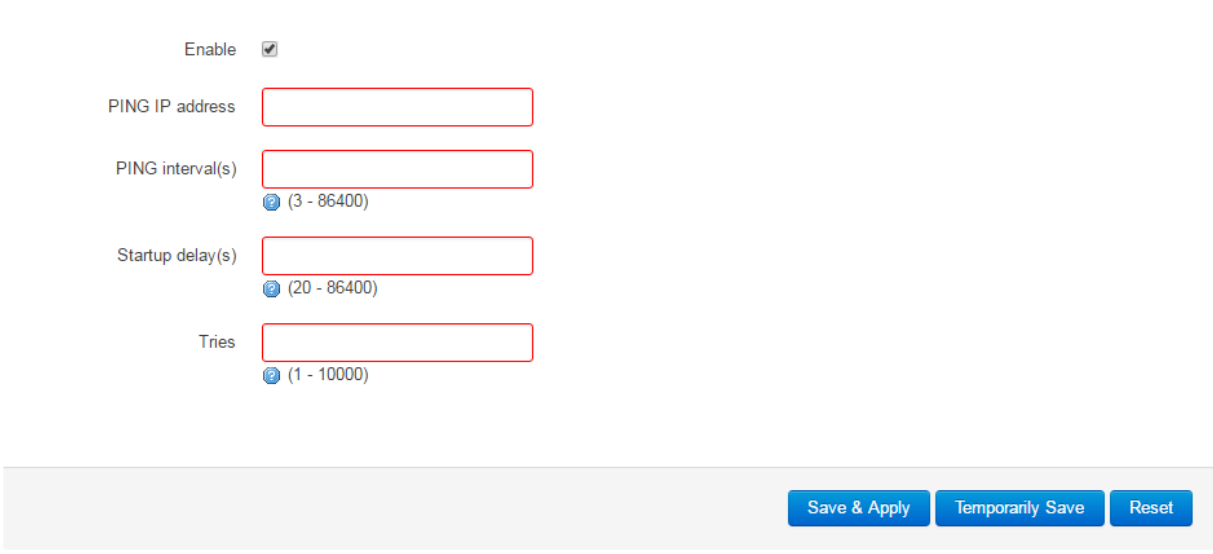

### Figure 6-25 Ping Watchdog

Ping IP Address: Specify an IP address of the target which will be monitored by Ping Watchdog. If this feature is enabled at the side of "CPE", Ping IP Address should be the IP address of the AP the Client is connecting to.

**Ping Interval**: Specify time interval (in seconds) between the pings requests are sent by the Ping Watchdog

**Startup Delay:** specify initial time delay (in seconds) until first ping request is sent by the Ping Watchdog

**Tries:** Specify the number of ping replies. If the specified number of ping replies is not received continuously, the Ping Watchdog will reboot the device.

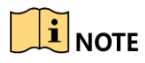

 If users want to modify the parameters of Ping Watchdog, please disable it first and then apply. When the web page shows that Ping Watchdog is really disabled, users can now re-enable it with modified parameters.

# <span id="page-36-0"></span>Chapter 7 Logout

Click the logout button, it will logout the device and return to the login page.

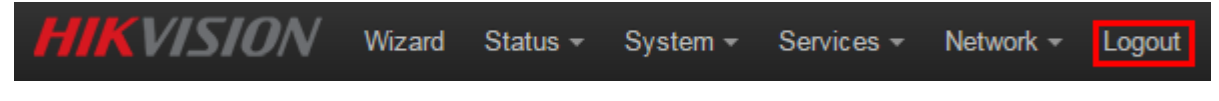

Figure 7-1 Logout

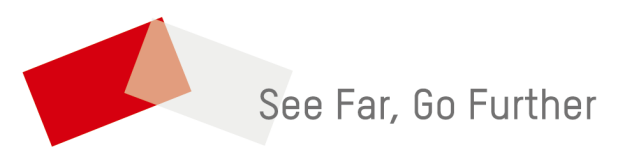